### **Vrijstelling module in Asycuda**

Huidige situatie voor het aanvragen voor een vergunning voor vrijstelling gebeurd door de verschillende bescheiden te laten ondertekenen door het aanvrager van de vergunning. Nadat alles gedaan is conform de vrijstelling wordt de bescheiden gescand en gehecht aan de aangifte. In veel voorkomende gevallen wordt het aangifte eerst opgemaakt en samen met het aanvraag opgestuurd naar de afdeling van vrijstelling om gecontroleerd te worden. Eigenlijk moet de vrijstelling aanvraag eerst worden goedgekeurd door de vrijstelling medewerker en dan pas kan de aangifte worden opgemaakt met zijn bijbehorende bescheiden. Met de introductie van de nieuwe module **Vrijstelling** in Asycuda wordt het juiste manier voor het aanvragen van vrijstelling gehanteerd.

De vrijstelling module in asycuda maakt het mogelijk om het aanvraag elektronisch te doen via het asycuda systeem. De module bestaat uit een **gedetailleerde vrijstelling document**, deze document moet worden gebruik voor het aanvragen van vrijstelling in asycuda.

Deze handleiding gaat U stap voor stap uitleggen hoe een vrijstelling aanvraag te doen, wanneer het is aangenomen door de Douane en hoe om te gaan met de module vrijstelling in asycuda. Om een beter begrip te hebben volg nu in hoofdlijnen de interfaces die we gaan gebruiken in de **gedetailleerde vrijstelling document**.

De interfaces en de velden van de document die gebruik dient te worden voor het aanvragen van vrijstelling zal eerst beschreven worden. De vrijstelling interfaces kan als volgt worden gegroupeerd:

- Het Aanvraag
- De Artikelen / Items
- De Assessment / Beoordeling
- De Transactie

#### **Het Aanvraag label**

Het aanvraag label van de **gedetailleerde vrijstelling document** bevat de **generale informatie** van het vrijstelling aanvraag. Deze label wordt gebruik door de aanvrager om zijn verzoek te voltooien. De tabellen die hierna volgen omvatten de velden en hun beschrijvingen van de **gedetailleerde vrijstelling document**. Zie ook fig. 1 voor de beschrijving van de toolbar en de labels van het document.

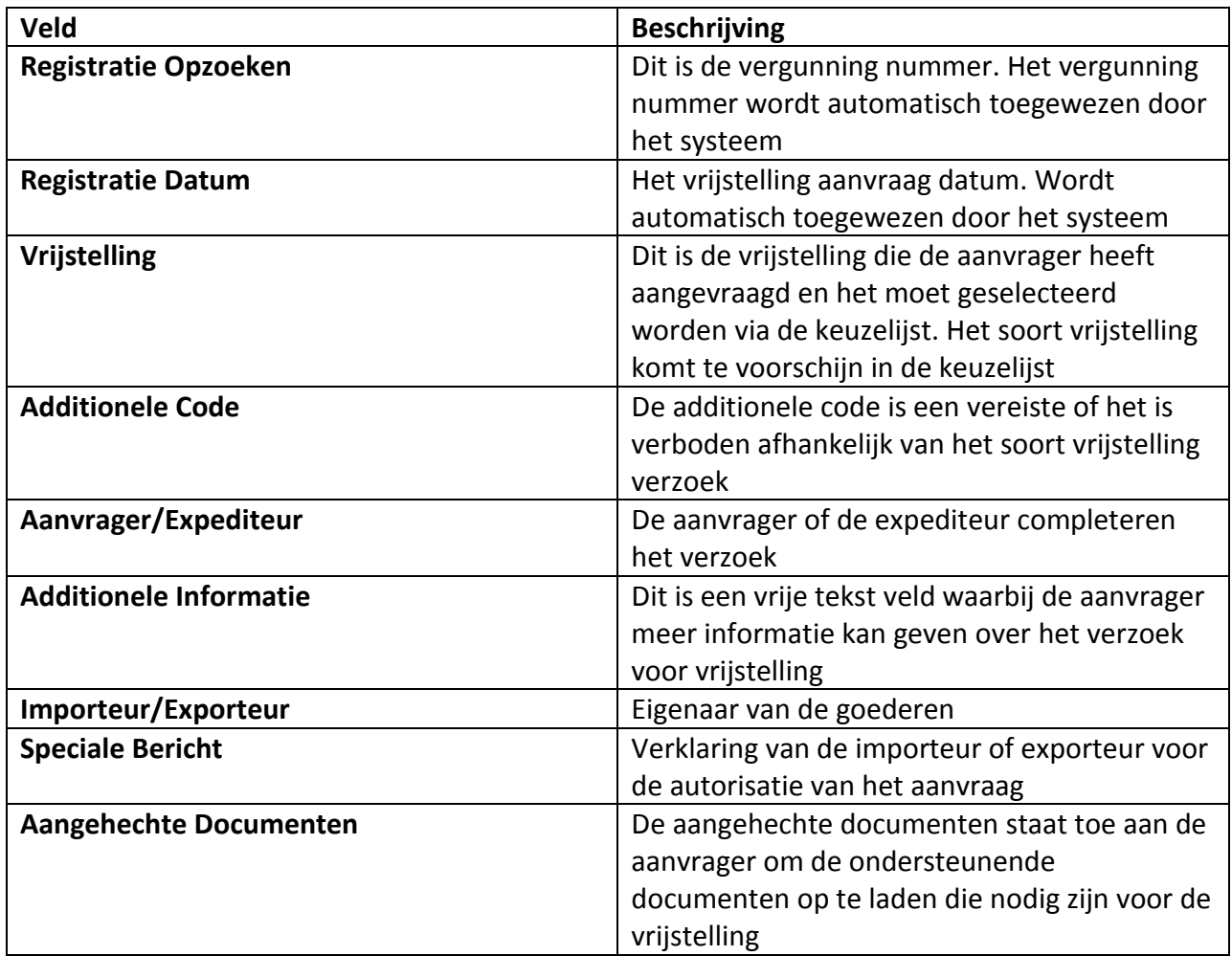

Tabel 1

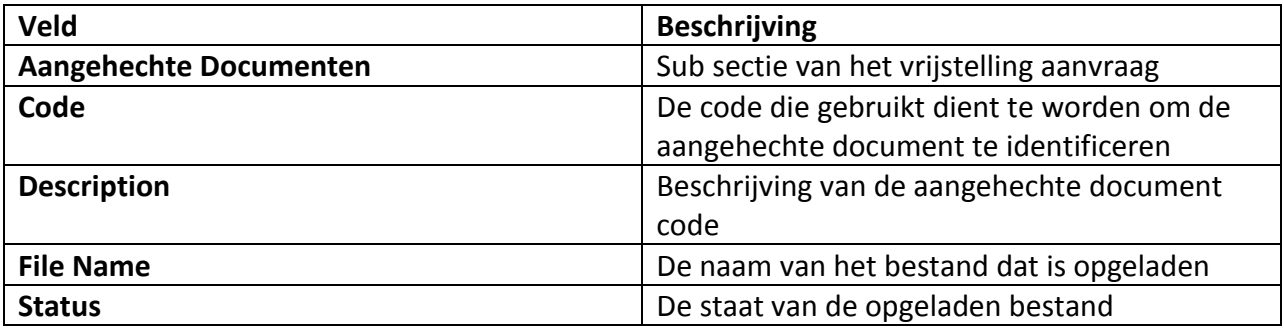

Tabel 2

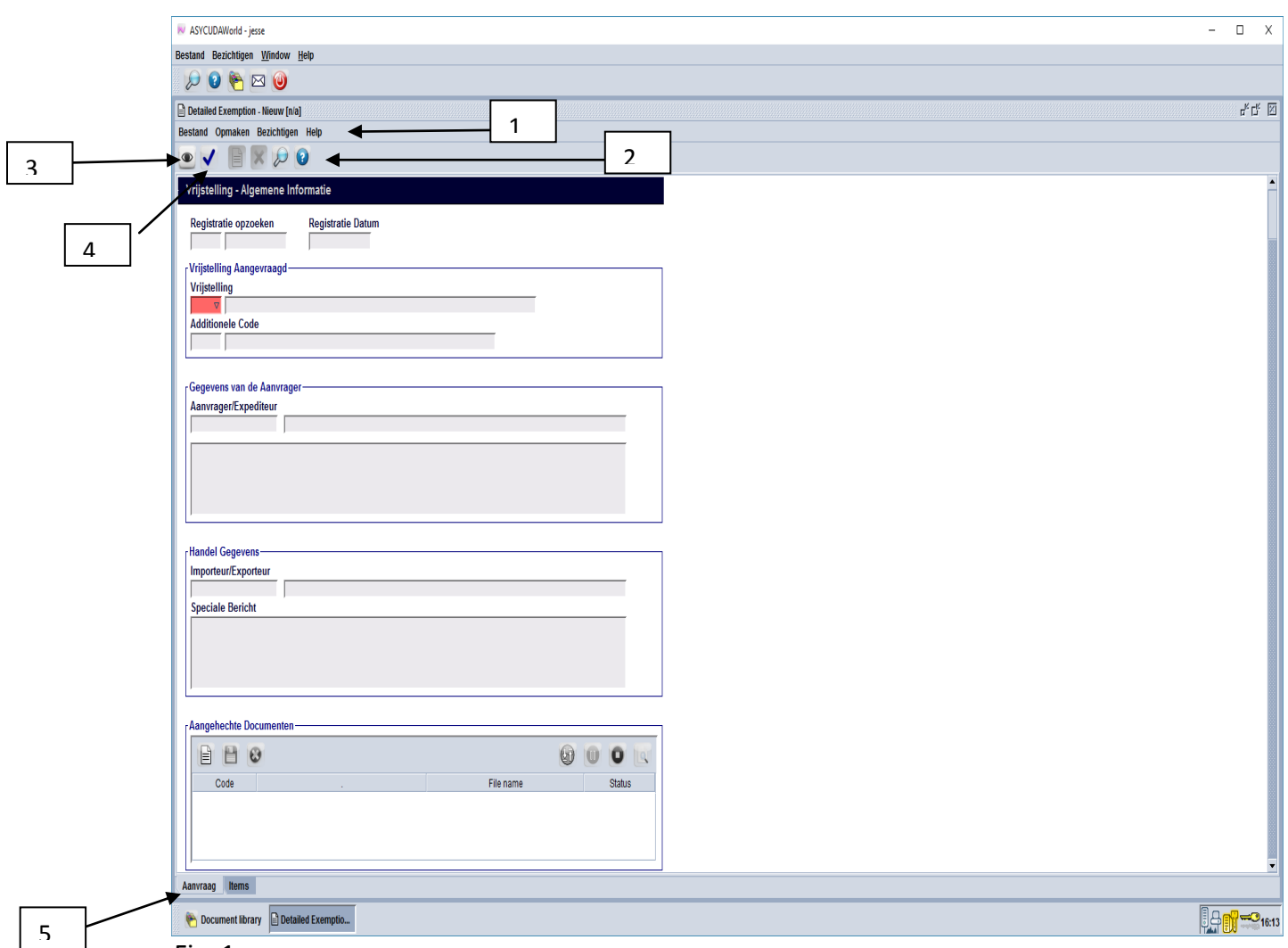

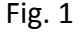

De **gedetailleerde vrijstelling document** in fig. 1 geeft aan het volgende:

- 1. Menu bar
- 2. Icoon bar
- 3. Verifieer icoon
- 4. Aanvraag icoon
- 5. Document label

#### **De Artikelen / Items label**

Deze label van de **gedetailleerde vrijstelling document** bevat **gegevens van de artikelen**. Een aanvraag kan verschillende artikelen bevatten. Deze informatie is gespecificeerd door de aanvrager met de beschrijving van het goed dat gebruik dient te worden bij de vrijstelling aanvraag. Zie tabel 3 voor de velden en hun beschrijvingen. Zie ook fig. 2 voor de beschrijving van de artikelen / items pagina.

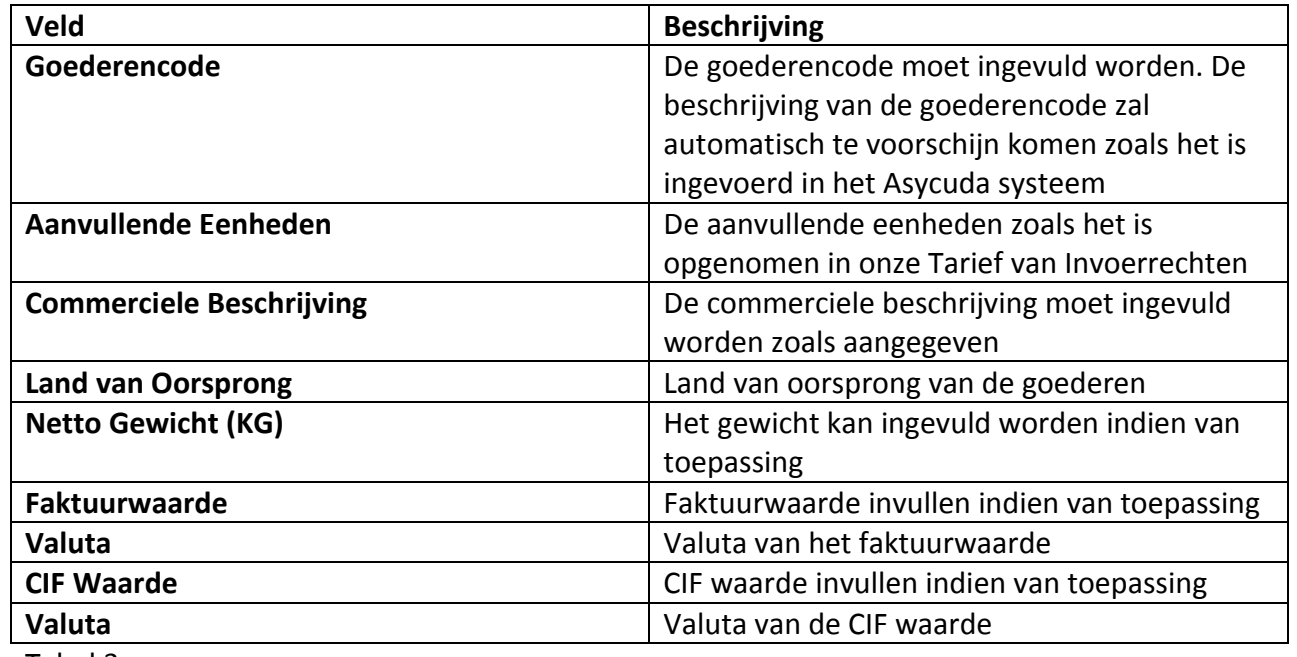

Tabel 3

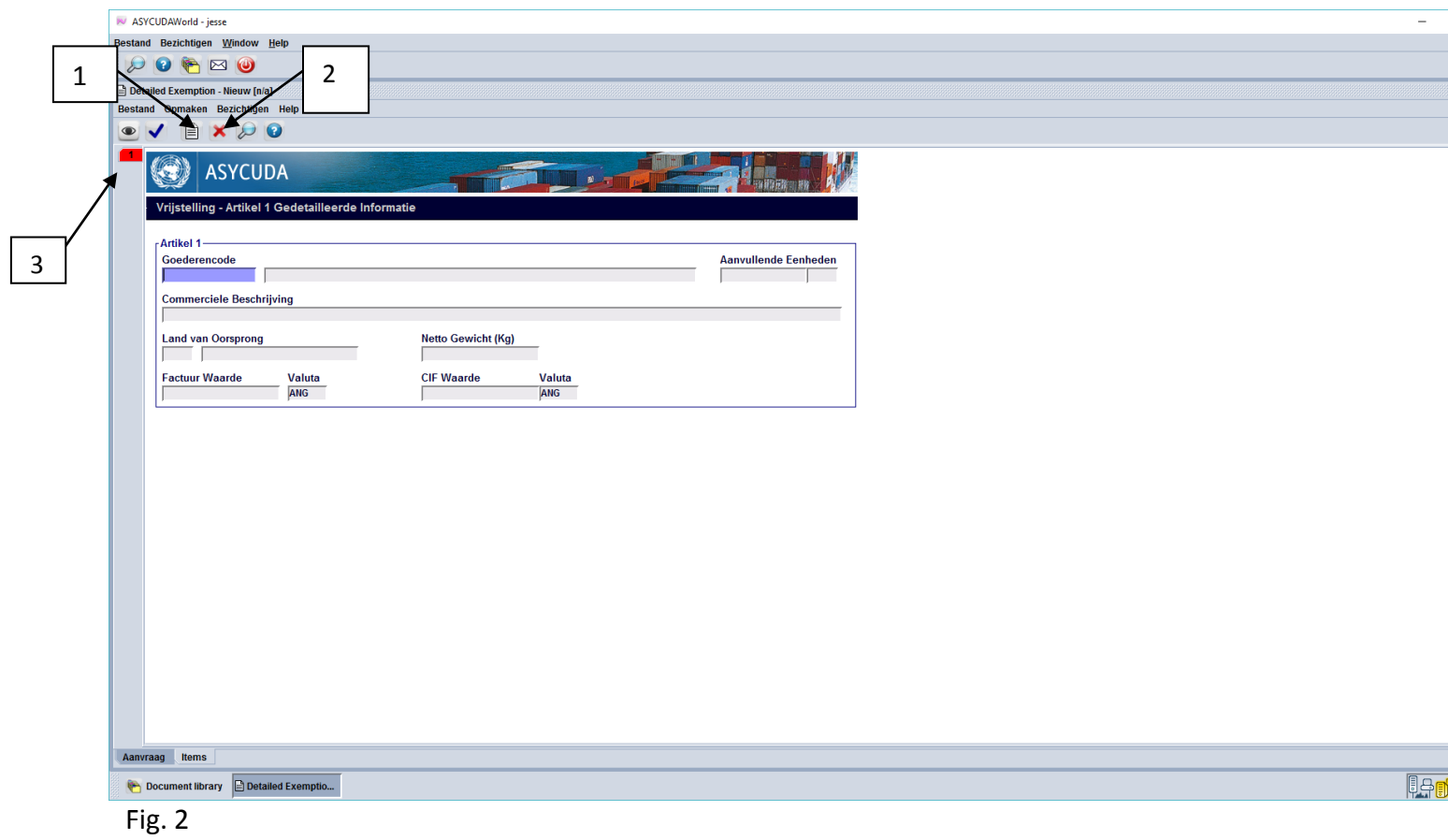

De **gedetailleerde vrijstelling artikelen / items document** in fig. 2 geeft aan het volgende:

- 1. Icoon voor een nieuwe artikel / item
- 2. Icoon voor het annuleren van een artikel / item
- 3. Artikel / item pagina

### **De Assessment / Beoordeling label**

De assessment / beoordeling label van de **gedetailleerde vrijstelling document** bevat de **beoordeling gegevens** van de vrijstelling aanvraag. Deze label is bestemd voor de **vrijstelling medewerker** die het vrijstelling aanvraag moet verifiëren. Zie tabel 4 voor de velden en hun beschrijvingen. Zie ook fig. 3 voor de beschrijving van de optie's van de vrijstelling medewerker.

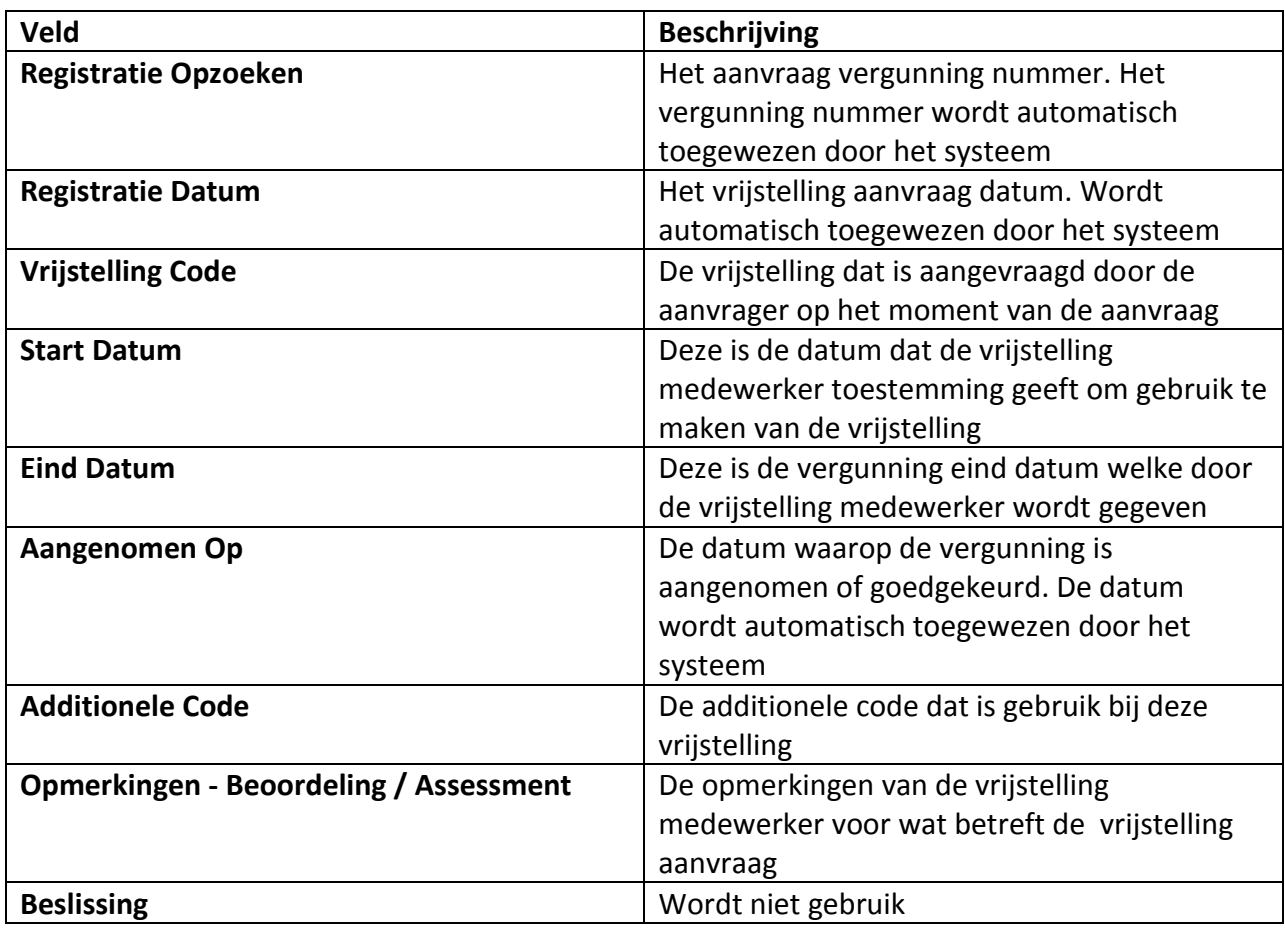

Tabel 4

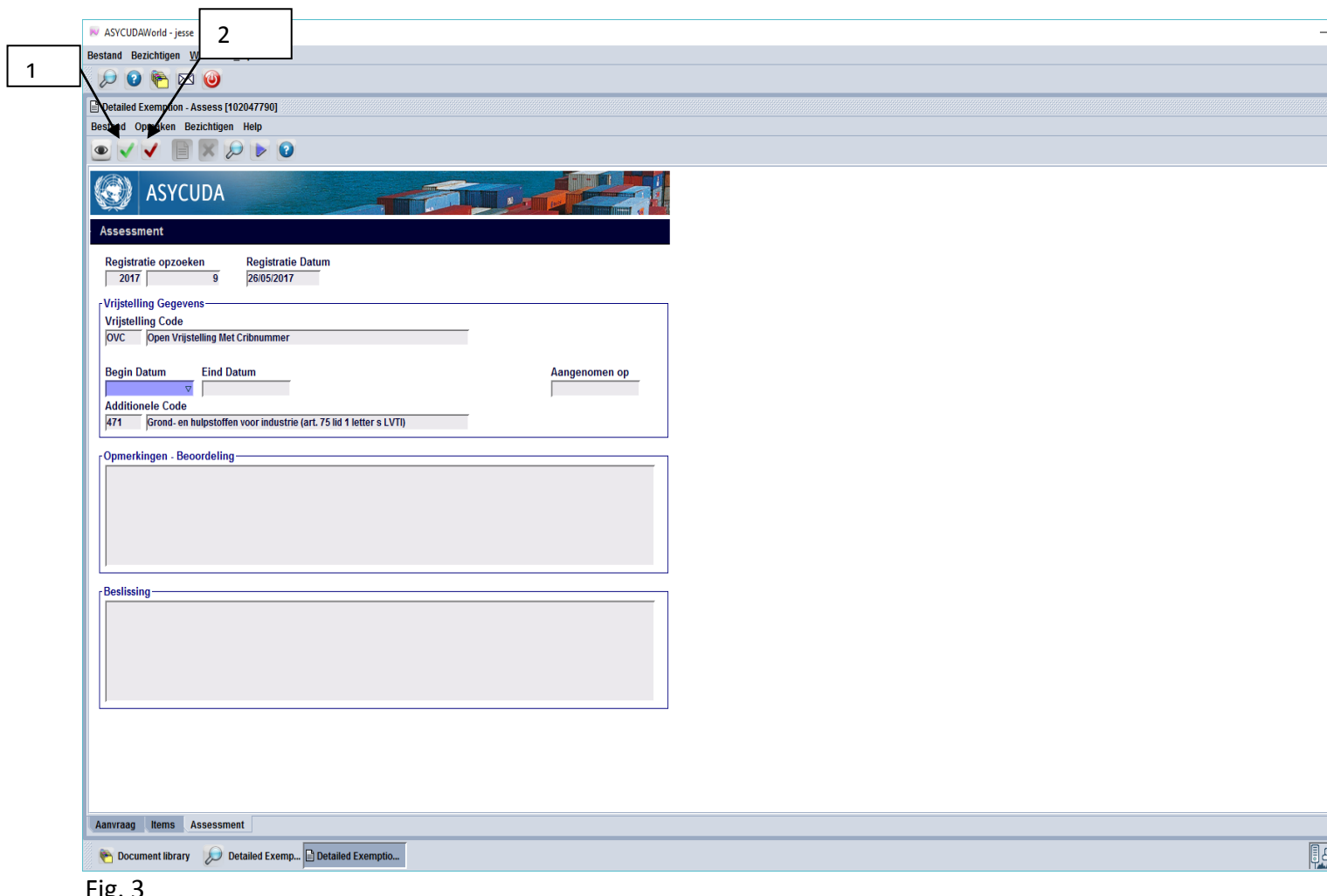

ig. 3

De **gedetailleerde vrijstelling assessment / beoordeling document** in fig. 3 geeft aan het volgende:

- 1. Icoon voor goedkeuring
- 2. Icoon voor afwijzing

## **De Transactie label**

De transactie label van de **gedetailleerde vrijstelling document** bevat **gegevens van de vrijstelling aanvraag**. Een vrijstelling kan toestemming krijgen om meerdere keren te worden gebruik. De informatie hier verzameld bevat gegevens van alle transacties die zijn uitgevoerd bij gebruikmaking van deze vrijstelling. Elk aangifte dat is gebruikt bij de vrijstelling kan terug gevonden worden in deze document. Zie tabel 5 voor de velden en hun beschrijvingen. In fig. 4 ziet U de transactie document.

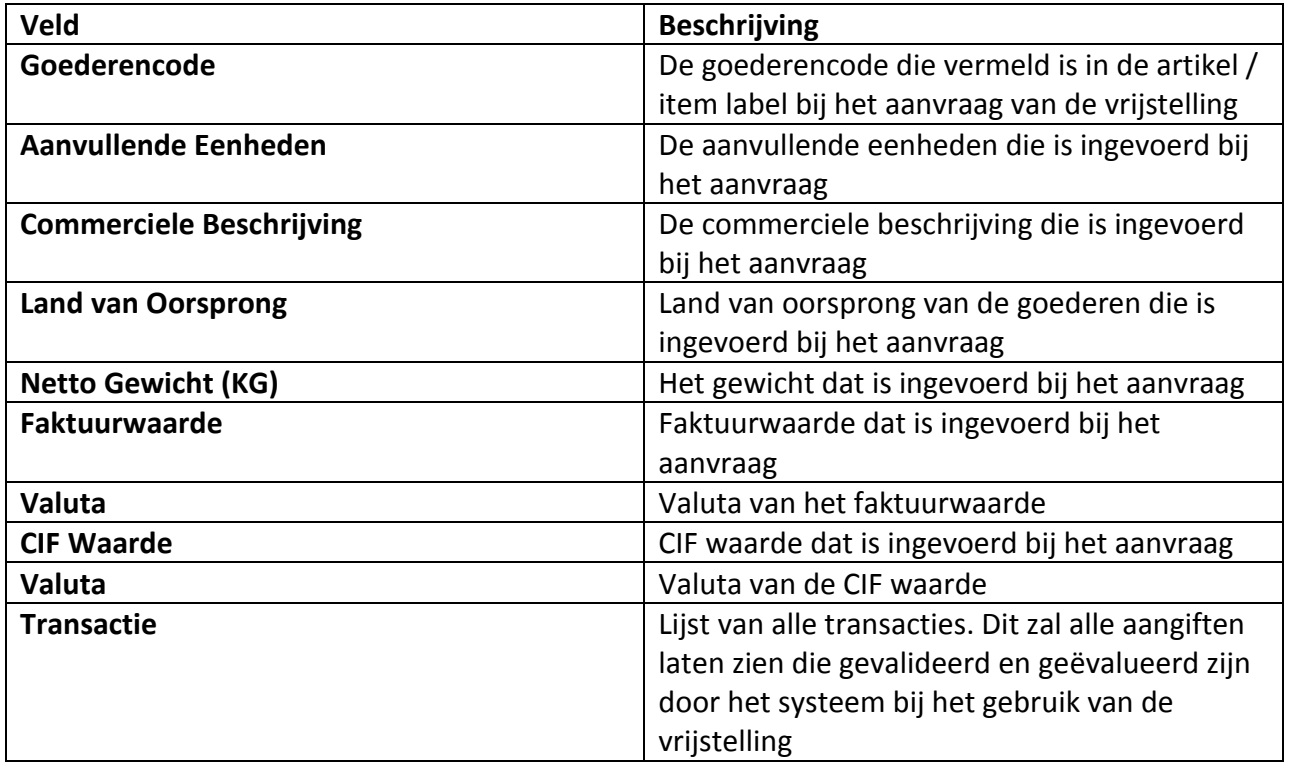

Tabel 5

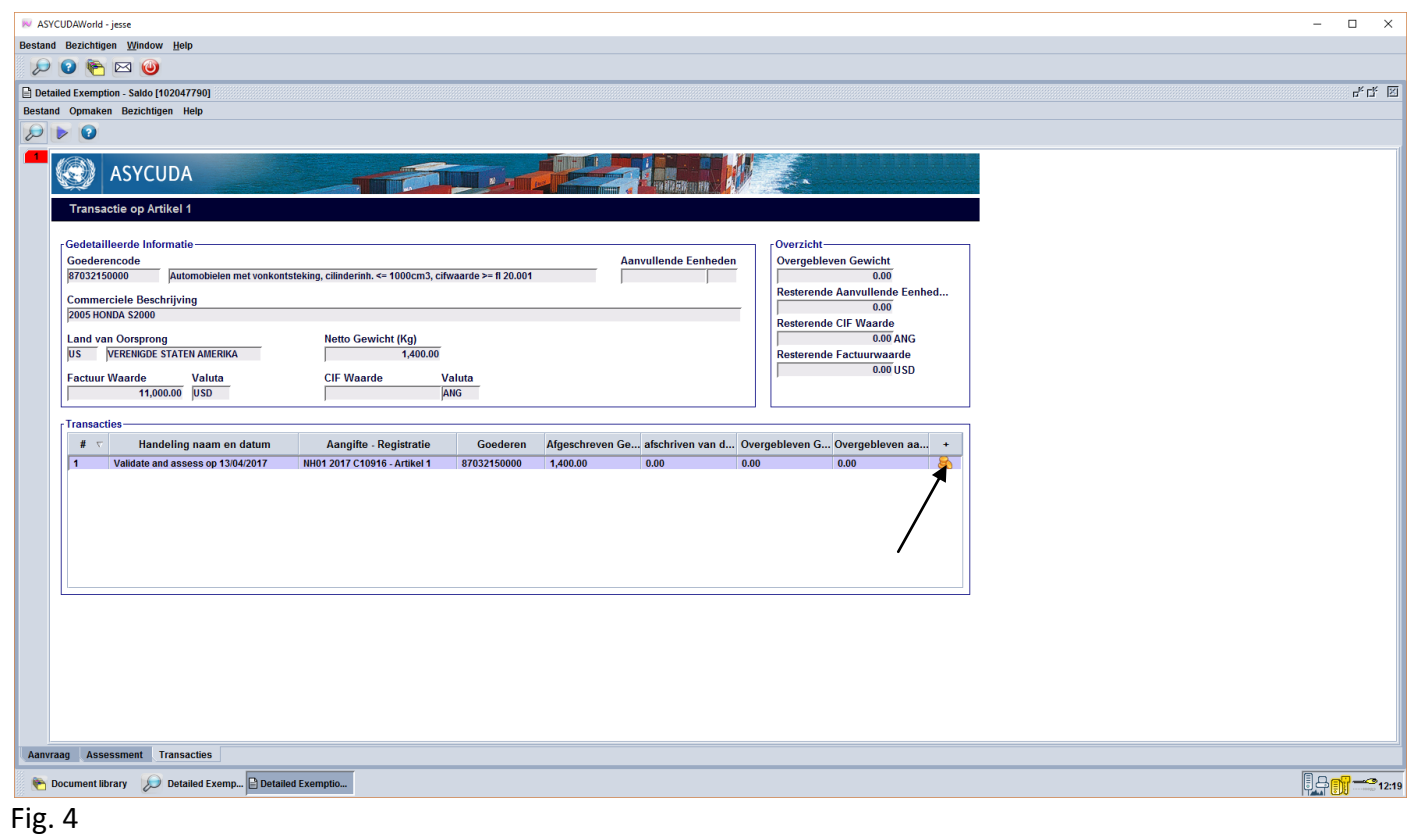

Door te klikken op de **drie gouden munten** helemaal rechts in de transactie document, zie fig. 4, krijgt U een samenvatting van de transactie, zie fig. 5.

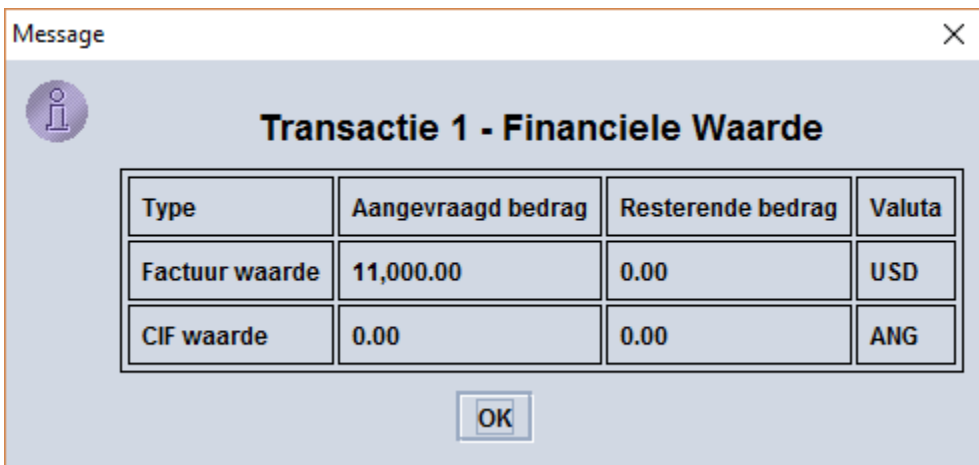

Fig. 5

# **Het Aanvraag Vrijstelling**

Nu ga je stapsgewijs een uitleg krijgen om hoe een aanvraag voor vrijstelling op te maken in Asycuda. Nadat je ingelogd bent op het asycuda systeem ga je de volgende stappen doen om een aanvraag voor vrijstelling op te maken; **- Asycuda** 

# **- Vrijstelling / Exemption**

# **- Gedetailleerde Vrijstelling**

Vervolgens ga je rechts klikken met je muis op "**Gedetailleerde Vrijstelling"** en dan klikken op **Nieuw.** Zie fig. 6.

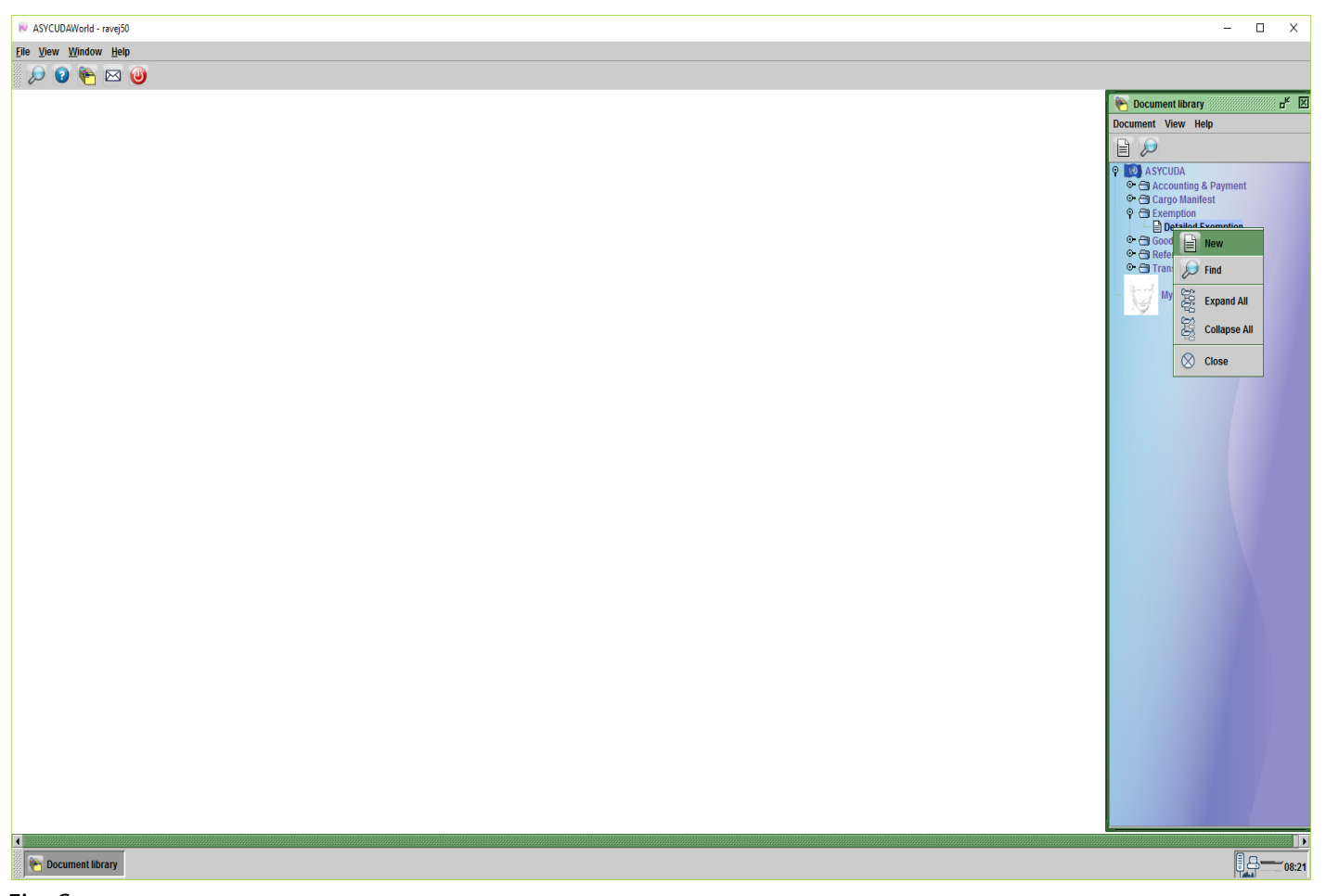

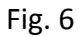

Nu open op je scherm het **Gedetailleerde Vrijstelling Document** en je kunt zien dat de cribnummer van de expediteur / aangever al is ingevuld in het vak van Aanvrager / Expediteur. Zie fig. 7.

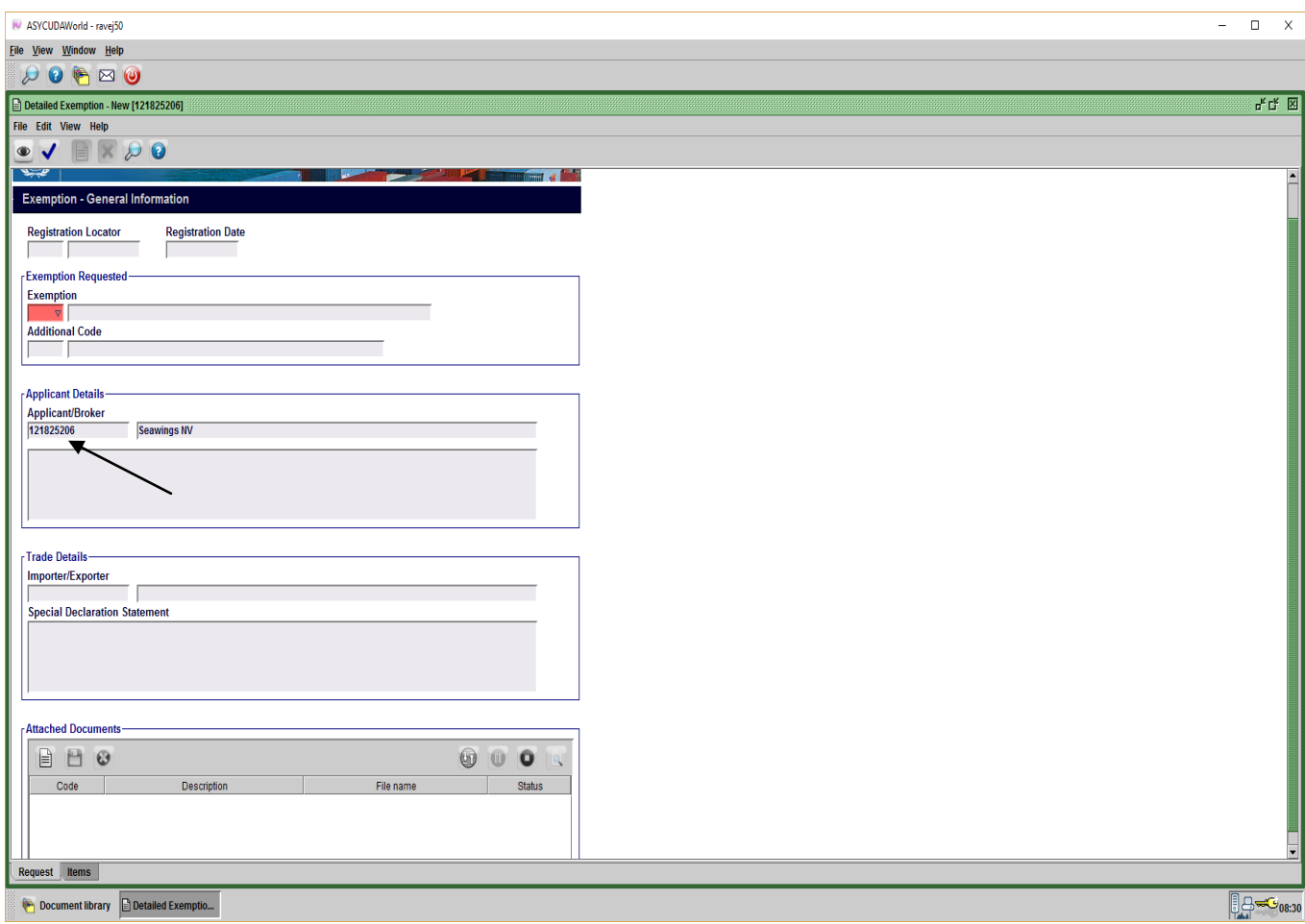

Fig. 7

**De vrijstelling is gesplitst in drie categorieën n.l.:** 

# **OVC - OPEN VRIJSTELLING MET CRIBNUMMER**

## **VMC - VRIJSTELLING MET CRIBNUMMER (EENMALIG GEBRUIK)**

## **VZC - VERGUNNING VRIJSTELLING ZONDER CRIBNUMMER**

Voor de **OVC** kan je in aanmerking komen voor een **doorlopende vergunning** voor een bepaalde periode. De afdeling vrijstelling beslist of je een doorlopende vergunning krijgt of niet. Als je kiest voor **OVC** dan krijg je bij de **Additionele Code** in de keuzelijst alleen bepaalde additionele code die in aanmerking kan komen voor een doorlopende vergunning. Ze kunnen ook éénmalig worden gebruik hangt af van het aanvraag van de vrijstelling. Als je in aanmerking komt voor een doorlopende vergunning dan kan de vrijstelling aanvraag **meerdere keren** worden gebruik bij het doen van een aangifte tot aan het einde van de periode die is toegestaan voor deze vrijstelling. Als de periode voorbij is moet je weer een nieuwe aanvraag doen voor die vrijstelling.

De **VMC** in tegenstelling tot de **OVC** kan alleen maar **één keer** worden gebruik per aanvraag vrijstelling. Bij de **Additionele Code** krijg je in de keuzelijst de andere additionele codes die niet voorkomen in de keuzelijst van de **OVC**.

Voor de **VZC** geldt hetzelfde als vermeldt bij de **VMC**. Het enige verschil is dat je in het veld van Importeur / Exporteur **geen cribnummer** hoeft in te vullen maar wel moet je in het veld onderaan de paspoort nummer, naam van de persoon en eventuele adres vermelden. In fig. 8 zie je de drie categorieën vrijstelling aanvraag.

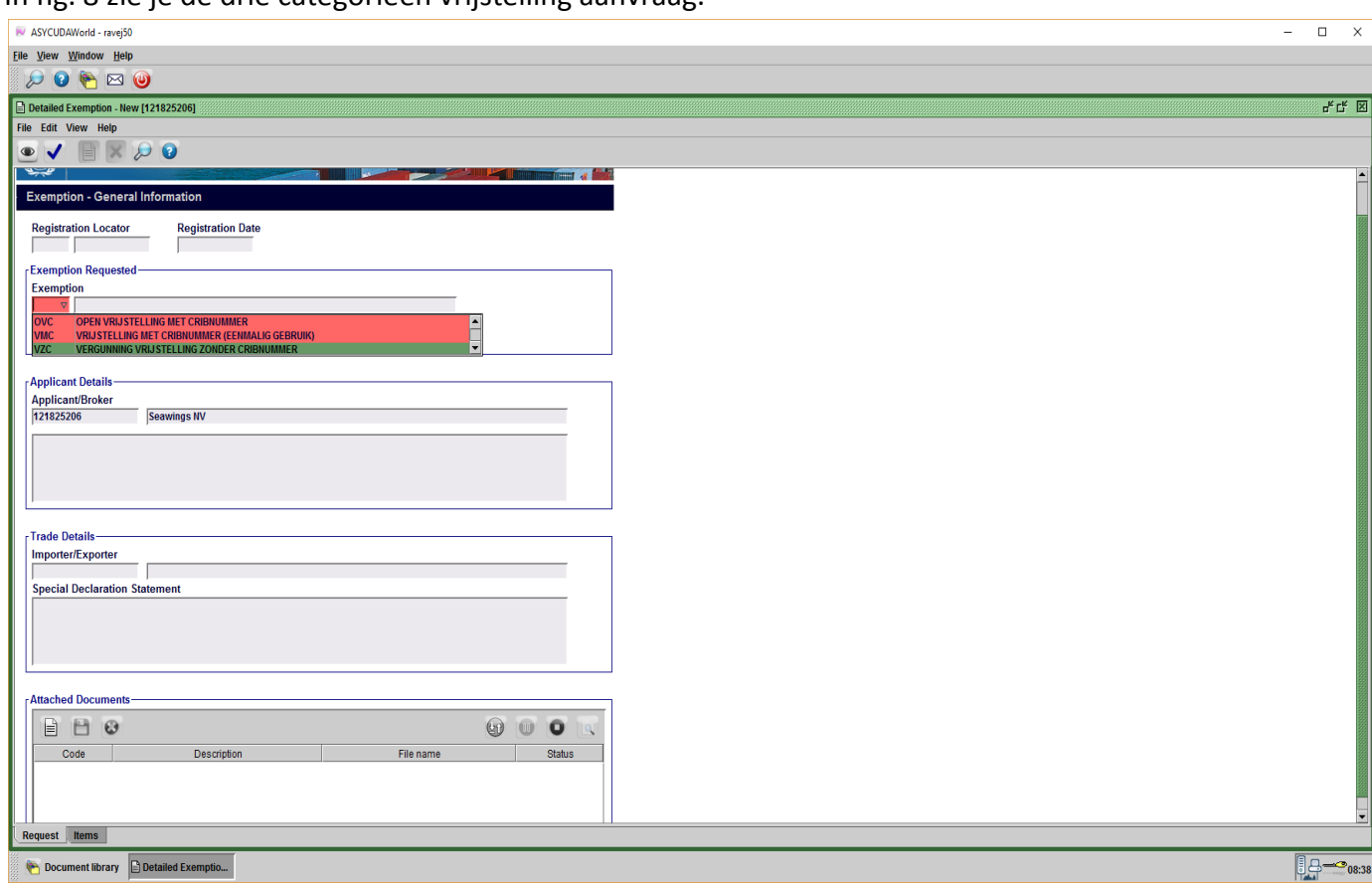

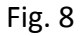

Nu ga je de **categorie vrijstelling** kiezen en daarna de **additionele code** conform Uw aanvraag voor vrijstelling. Achter de **additionele code** die U heeft gekozen staat vermeld **het wetsartikel** conform Uw aanvraag voor vrijstelling. Alles wat U normaal invult op het witte aanvraag formulier voor vrijstelling moet U nu hetzelfde doen in de velden die volgen in de **gedetailleerde vrijstelling document**. Als expediteur / aangever is het van belang dat U aangeeft of de goederen al zijn aangekomen of het tijdstip dat ze zullen aankomen zodat de vrijstelling medewerker hiermee rekening kan houden bij het goedkeuren van Uw aanvraag voor vrijstelling. In het veld onder importeur kunt U vermelden waarvoor het vrijstelling wordt

gebruik of een meer specifieke uitleg geven over de vrijstelling. Zie fig. 9 voor het invullen van de velden in de **gedetailleerde vrijstelling document**.

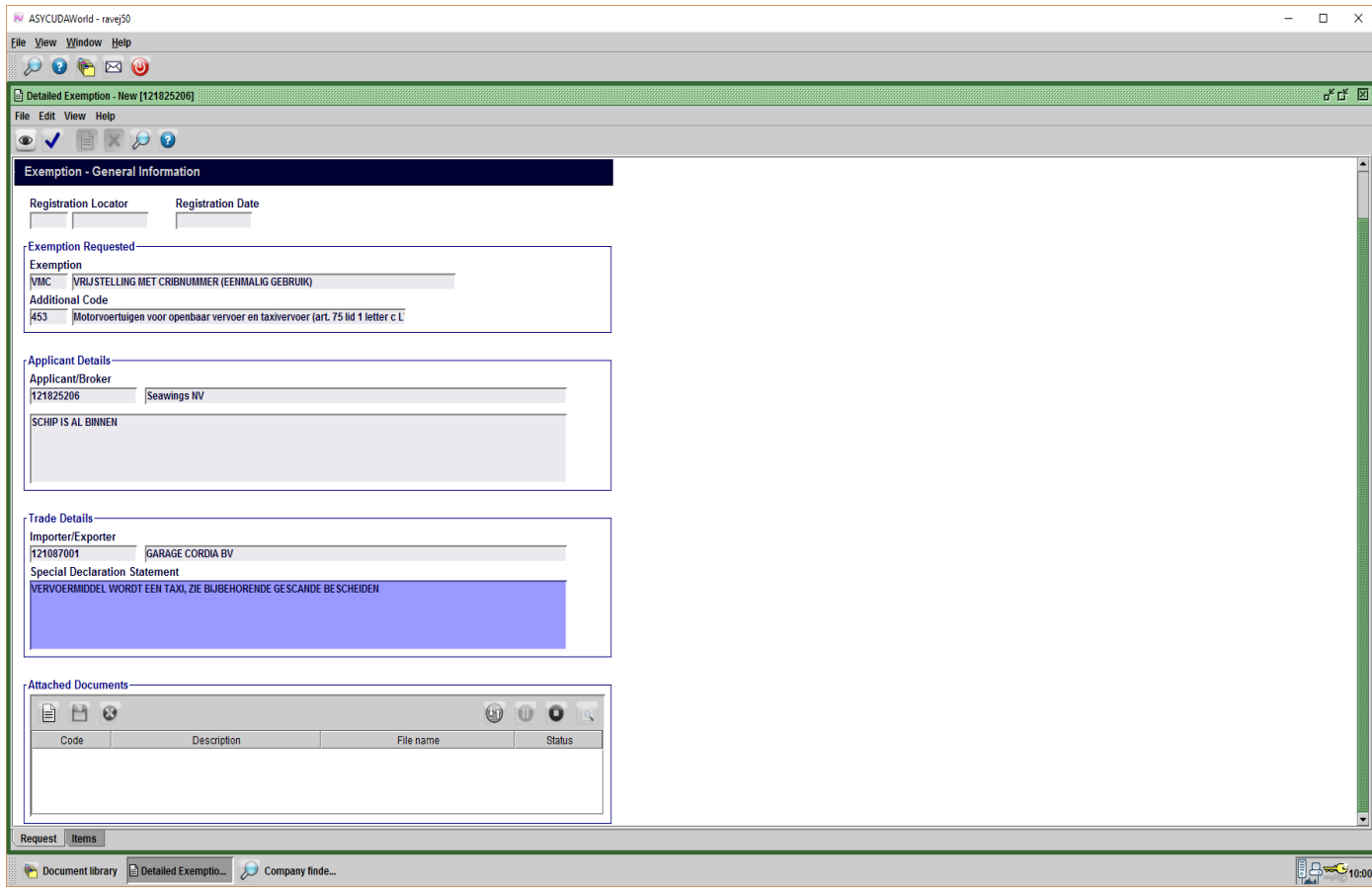

Fig. 9

De velden die je tot nu toe hebt ingevuld zijn **verplichte velden**, als je een veld niet hebt ingevuld die verplicht was, krijg je een **foutmelding** bij het aanvragen van de vrijstelling. Nu gaan we over tot het **scannen** van de bijbehorende bescheiden. Denk eraan dat het is toegestaan om een document **tot 4 MB** te scannen. Het scannen hier is hetzelfde als scannen bij een aangifte. Het **factuur** is **verplicht** te scannen, de **machtiging** is ook **verplicht** te scannen en bij bepaalde **additionele code** zijn er ook **verplichte** documenten die gescand moeten worden. Voor de keuzelijst zie fig. 10. Bij **verhuisboedel** moet je nog steeds het aanvraag formulier laten invullen door de eigenaar en deze laten ondertekenen door de eigenaar, dit geldt ook voor de **vervoermiddel** als **verhuisboedel**. Deze formulieren moeten ook gescand worden om aangehecht te worden aan het aanvraag. Er zijn ook andere documenten die niet verplicht zijn maar moeten toch gescand worden want ze behoren bij het aanvraag van de vrijstelling. Als U aanvraag niet volledig is dan wordt het door de vrijstelling medewerker afgewezen.

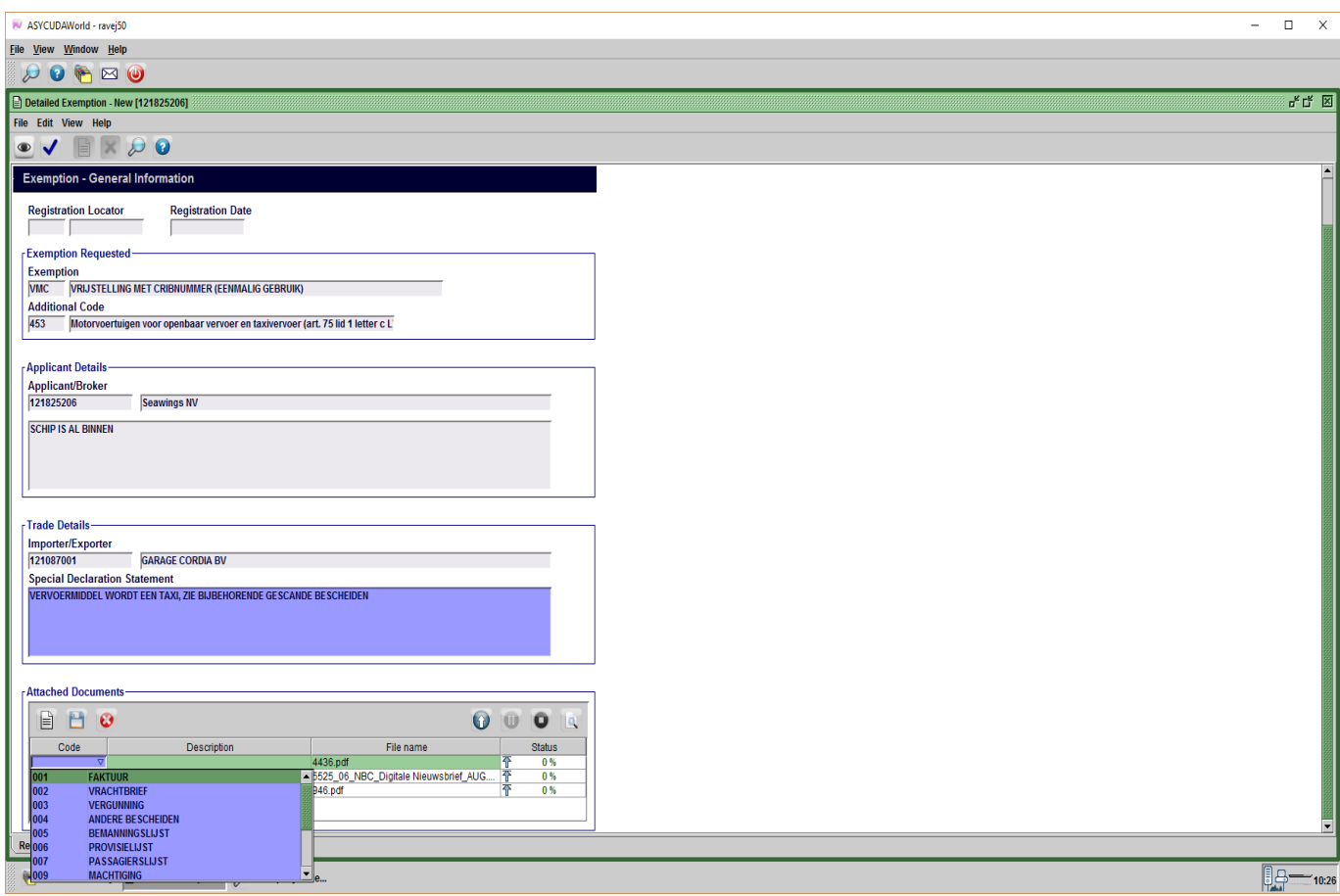

Fig. 10

Nu dat alles is ingevuld in de generale informatie van de **gedetailleerde vrijstelling document** en het scannen van de documenten is gedaan gaan we klikken links onderaan op de **artikel / item label** om over te gaan naar het veld van de **goederencode**, zie fig. 11.

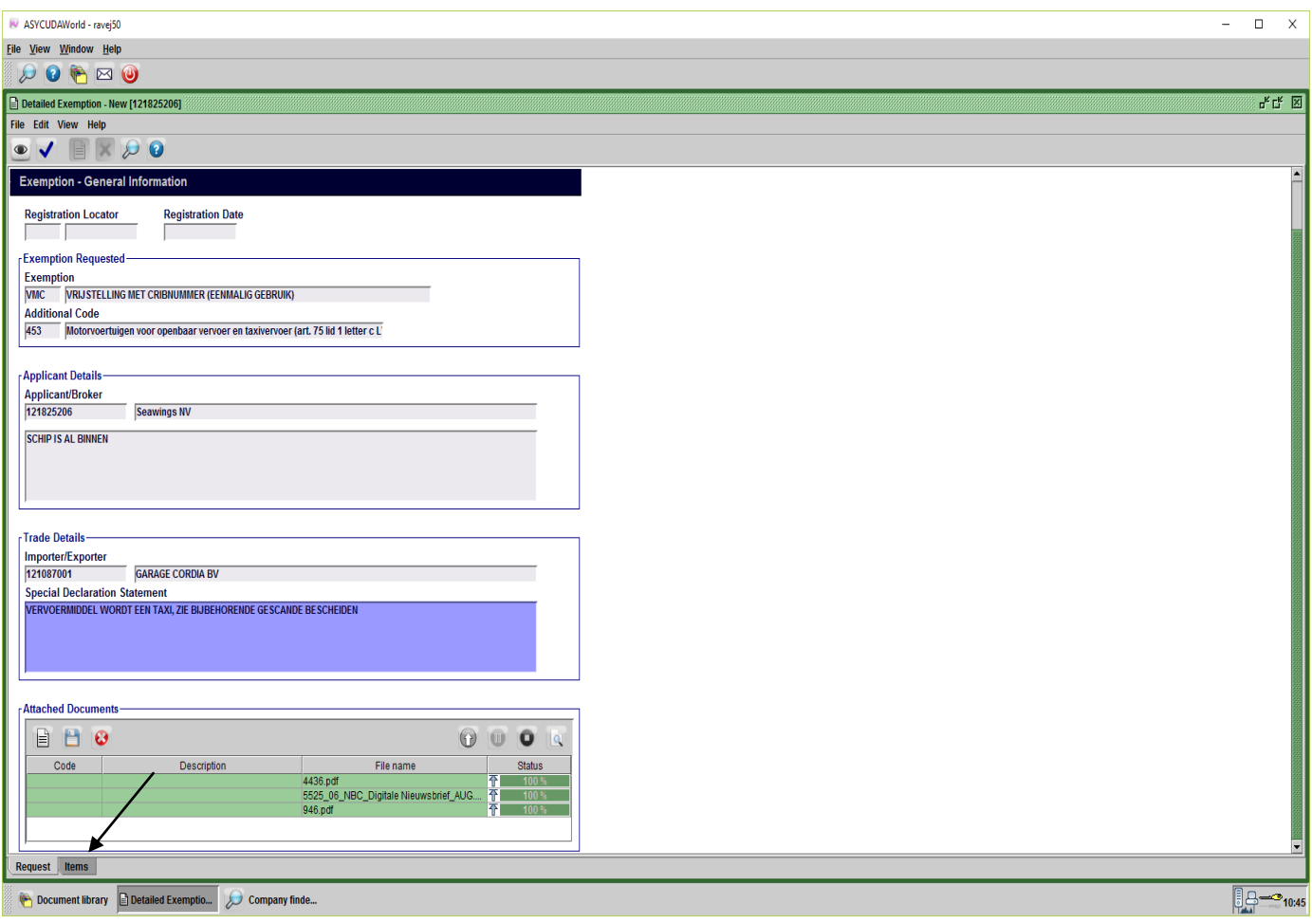

Fig. 11

Nu open op je scherm artikel 1 van het aanvraag vrijstelling waar je de **goederencode** moet gaan invullen en de **commerciele beschrijving** van het goed. Je kan ook hier het land van oorsprong invullen, het gewicht en de factuurwaarde. Als je de CIF waarde niet weet beter niet invullen want bij het opmaken van de aangifte kan je problemen krijgen. Zie fig. 12.

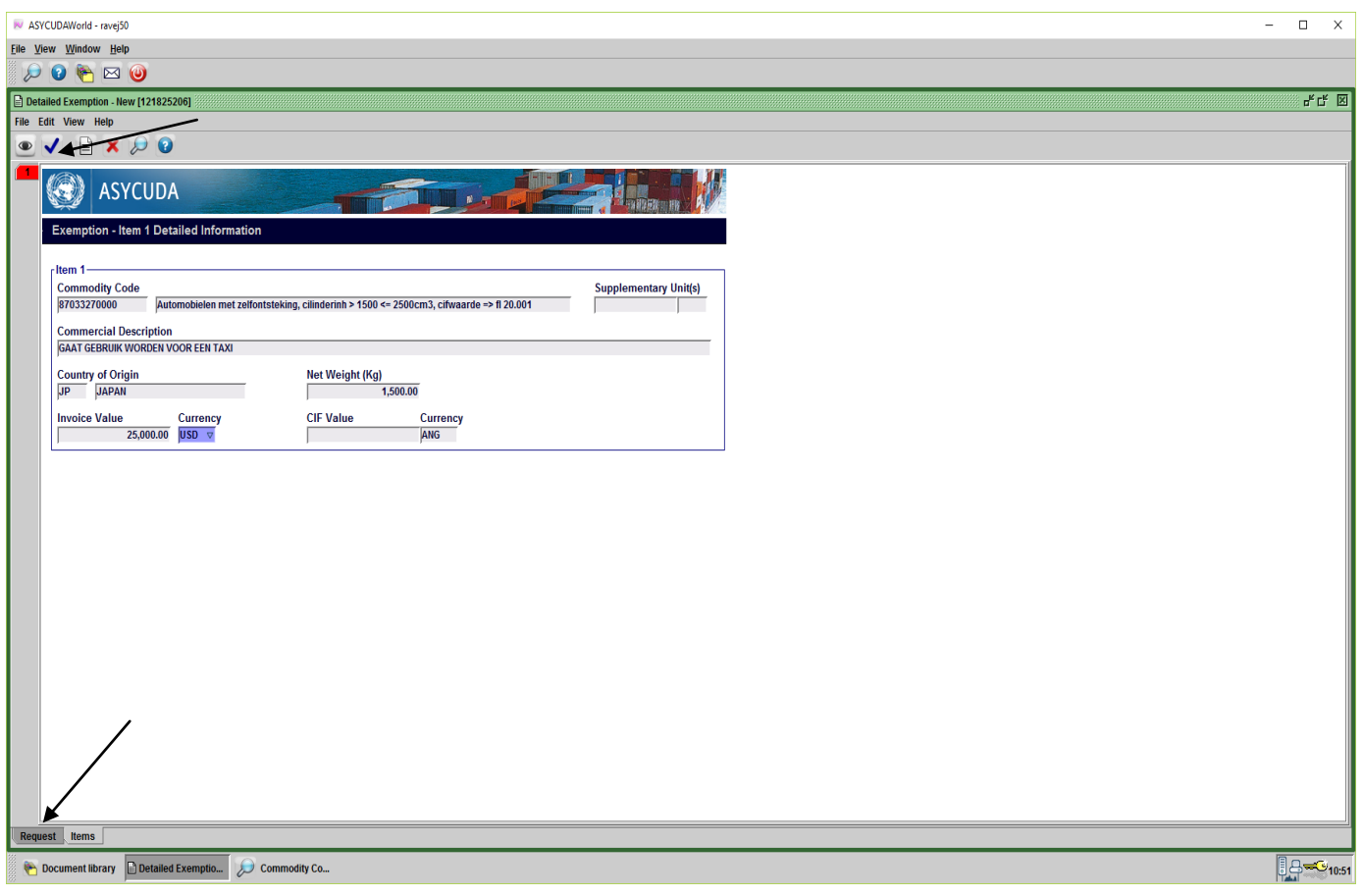

# Fig. 12

Om terug te gaan om het aanvraag nog een keer te controleren voordat U het opstuurt naar de afdeling vrijstelling moet U klikken links onderaan op de **label van Aanvraag**, zie fig. 12. Nu ga je het aanvraag voor de vrijstelling verzenden door te klikken op het **blauwe vinkje** links bovenaan, zie fig. 12, op het scherm krijg je een bericht of je het aanvraag voor de vrijstelling wil doen, klik hier ja op het **blauwe vinkje** en je krijg je **aanvraag vrijstelling nummer**. Zie fig. 13.

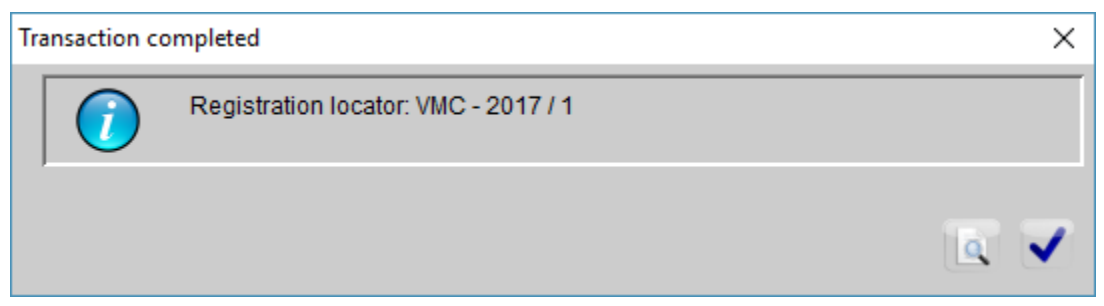

## Fig. 13

Je registratie aanvraag vrijstelling nummer is **VMC 2017 1**, je moet deze nummer goed onthouden want je hebt het nodig bij het opmaken van de aangifte.

Nu kan je geen aanpassingen doen op het aanvraag vrijstelling, als er iets niet klopt kunt U vragen om het aanvraag vrijstelling voor U te annuleren.

#### **Oproepen van een aanvraag vrijstelling**

Om een aanvraag vrijstelling op te roepen moet je de volgende stappen doen:

#### **- Asycuda**

### **- Vrijstelling / Exemption**

#### **- Gedetailleerde Vrijstelling**

Vervolgens ga je rechter klikken met je muis op **Gedetailleerde Vrijstelling** en dan klikken op **Vinden.** Zie fig. 14.

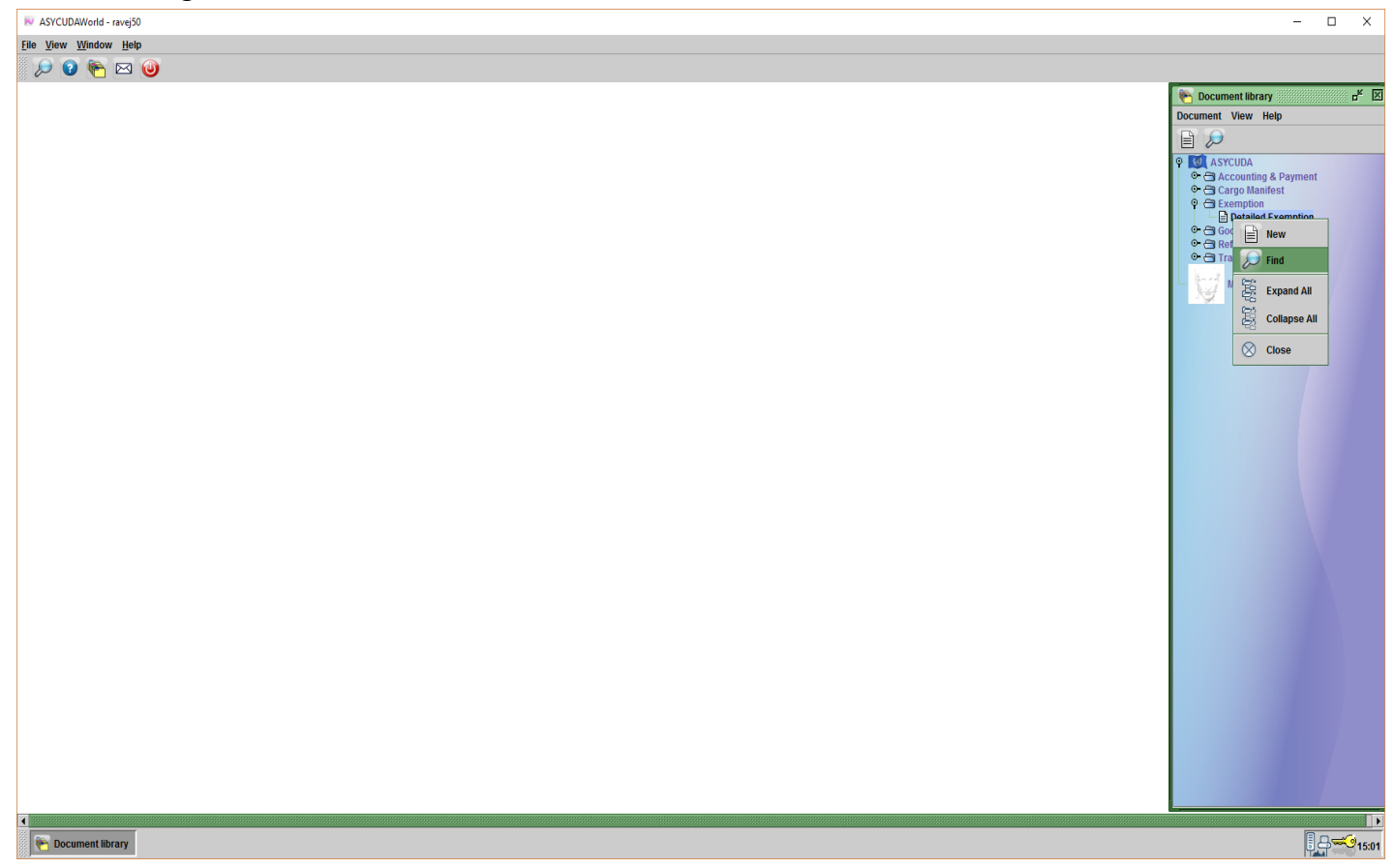

#### Fig. 14

Nu open op je scherm een **Detailled Exemption finder**, in deze finder kan je het aanvraag vrijstelling oproepen door gebruik te maken van één van de criteria's dat in het linker kolom staat vermeld. Bijvoorbeeld als je kies voor **Document Status** ga je klikken op **all** en vervolgens in de keuzelijst klikken op **equals**. In het kolom van **value #1** krijg je een keuzelijst waarin je kan kiezen hoe je het aanvraag wil gaan oproepen, zie fig. 15. In dit geval heb je gekozen om

**Requested** te kiezen, klikken op het **vergroot glas** rechts onderaan en nu open op je scherm alle aanvragen voor vrijstelling die je hebt aangevraagd, zie fig. 16.

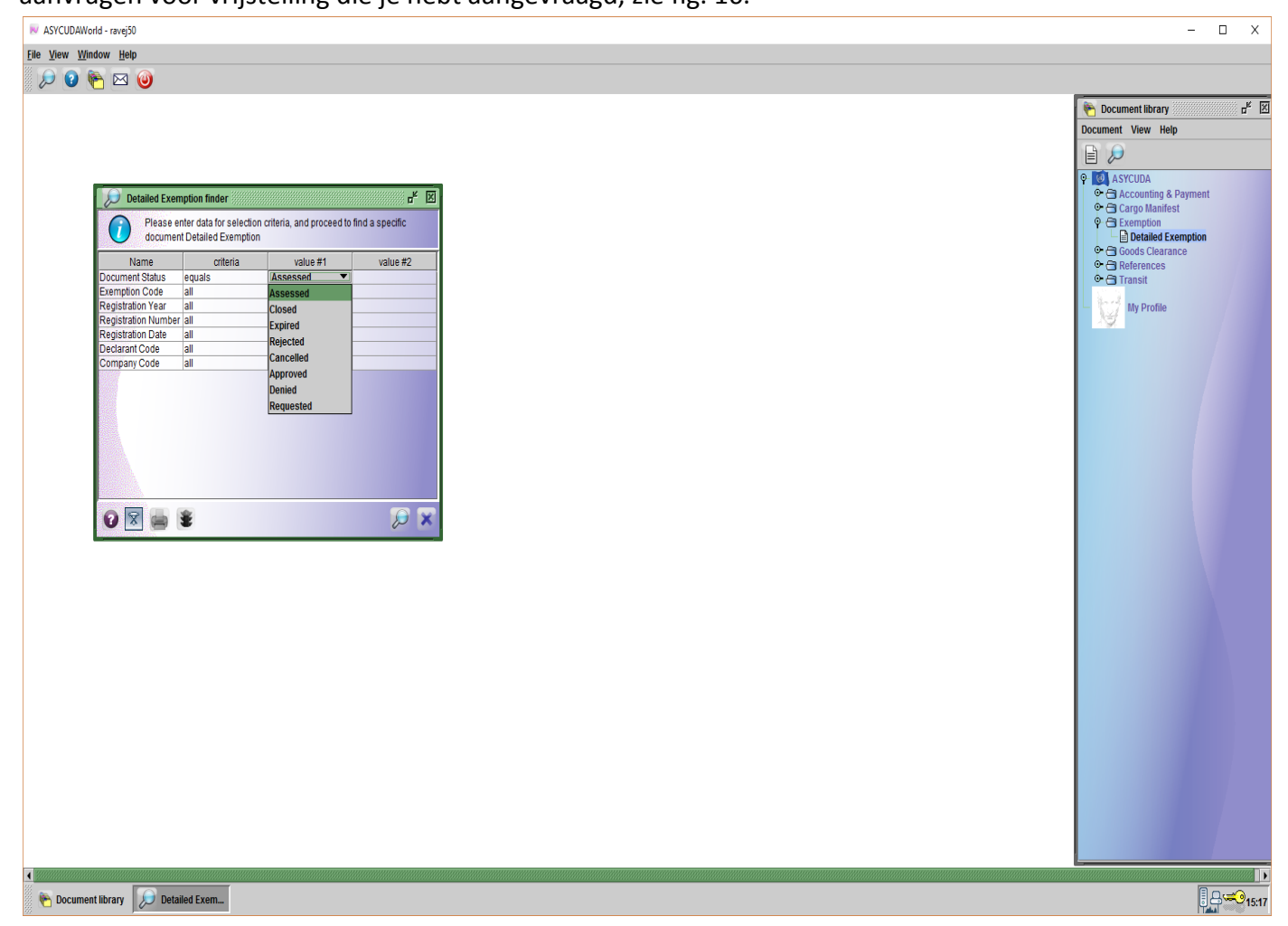

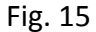

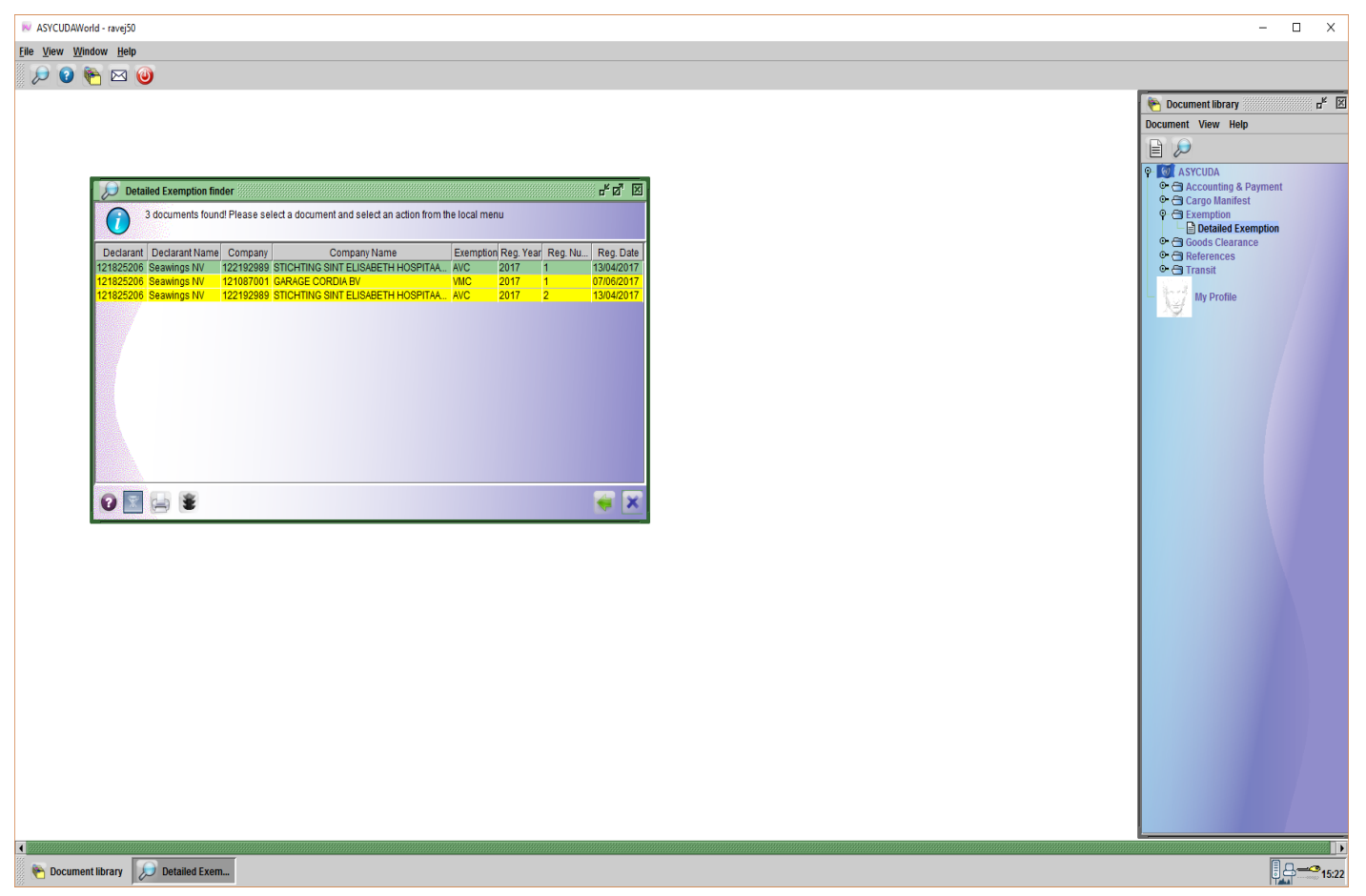

#### Fig. 16

Om een aanvraag op te roepen moet je op het gewenste aanvraag gaan staan met je muis daarna rechts klikken met je muis. Nu krijg je de mogelijkheid om het aanvraag te **bezichtigen**, te **printen** of de **gegevens** te bezichtigen. Zie fig. 17.

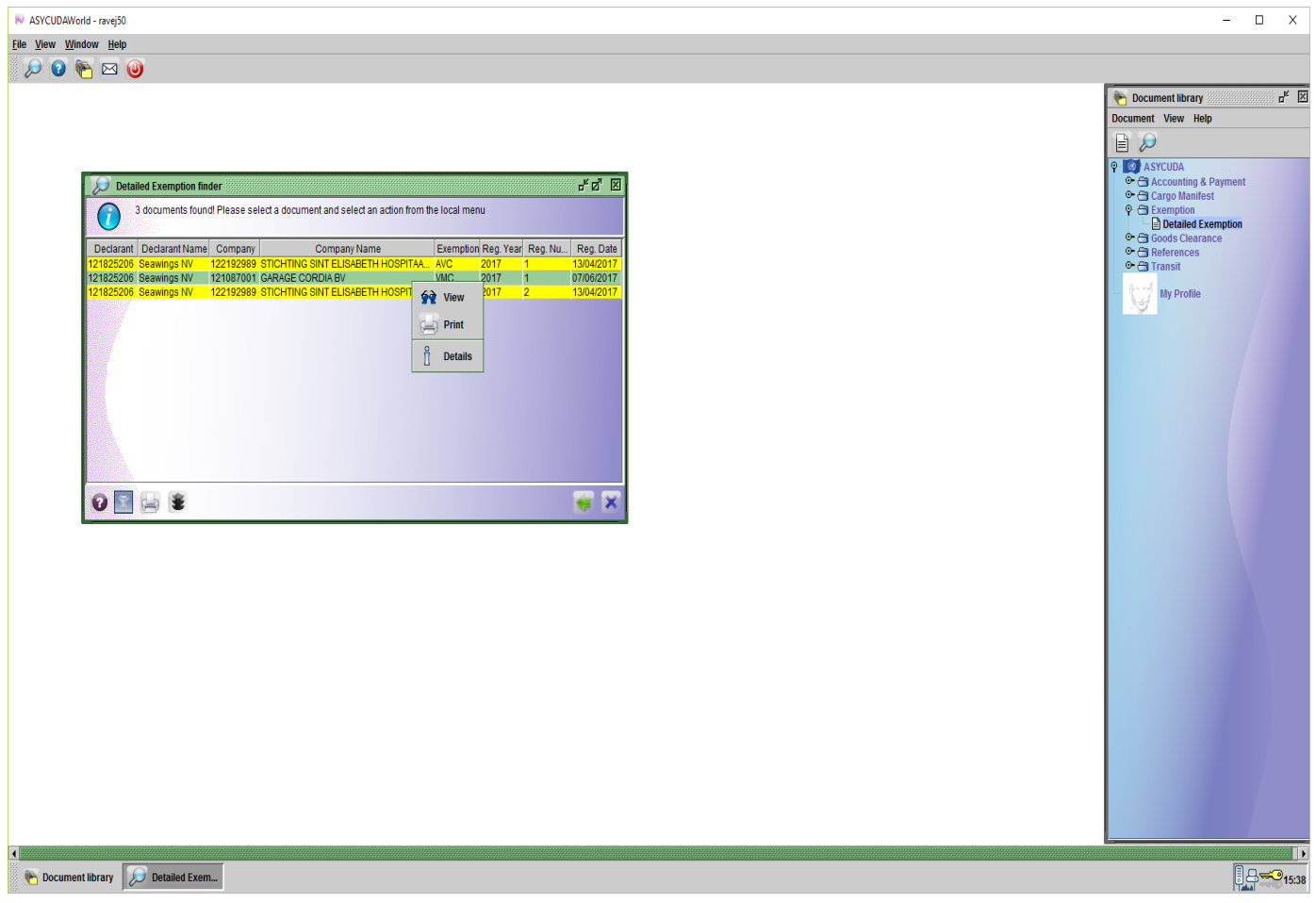

Fig. 17

Wanneer het aanvraag wordt **aangenomen** of **afgewezen** ontvang je een bericht via het mail systeem van asycuda. Zie fig. 18.

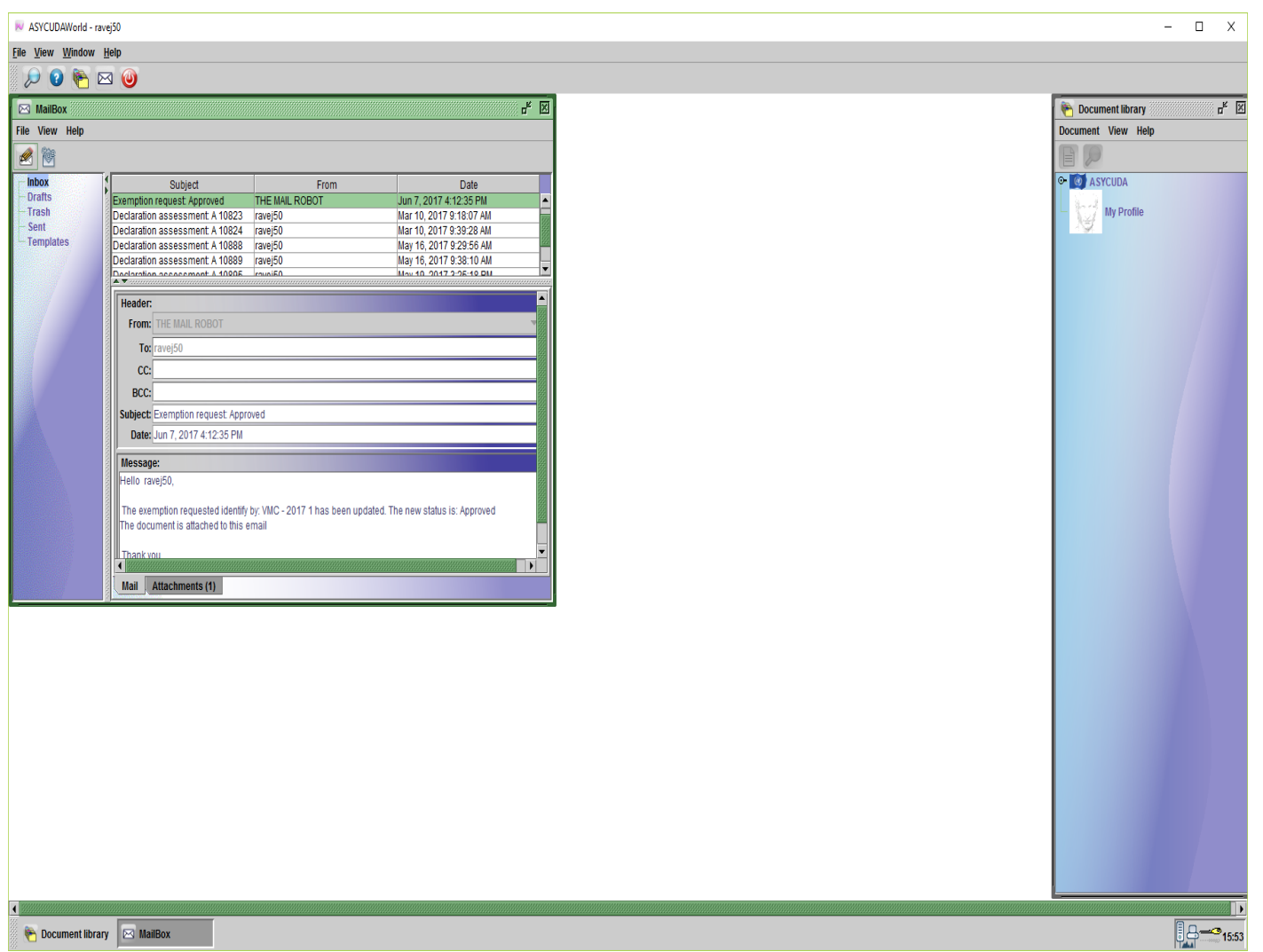

#### Fig. 18

Om het aanvraag te bezichtigen moet je dezelfde stappen doen als boven vermeld. Als je het aanvraag heeft geopend op je scherm dan zie links boven aan het **registratie nummer** van het aanvraag en het **registratie datum**, zie fig. 19. Om de **beoordeling / assessment** te bekijken moet je links onderaan klikken op de **beoordeling / assessment label**, zie fig. 19. Nu opent op je scherm de **opmerkingen** die door de vrijstelling medewerker is gedaan. Zie fig. 20. Als het aanvraag voor vrijstelling is **afgewezen** kan je in deze veld ook zien de reden waarom het is afgewezen. Je kunt hier ook zien dat je een **start datum** heeft en een **eind datum**, deze is om je de mogelijkheid te geven om je aangifte op te maken, als het periode verlopen is en je hebt geen aangifte opgemaakt dan moet je weer een nieuwe aanvraag voor de vrijstelling gaan doen. Je ziet ook de datum wanneer je aanvraag is opgenomen.

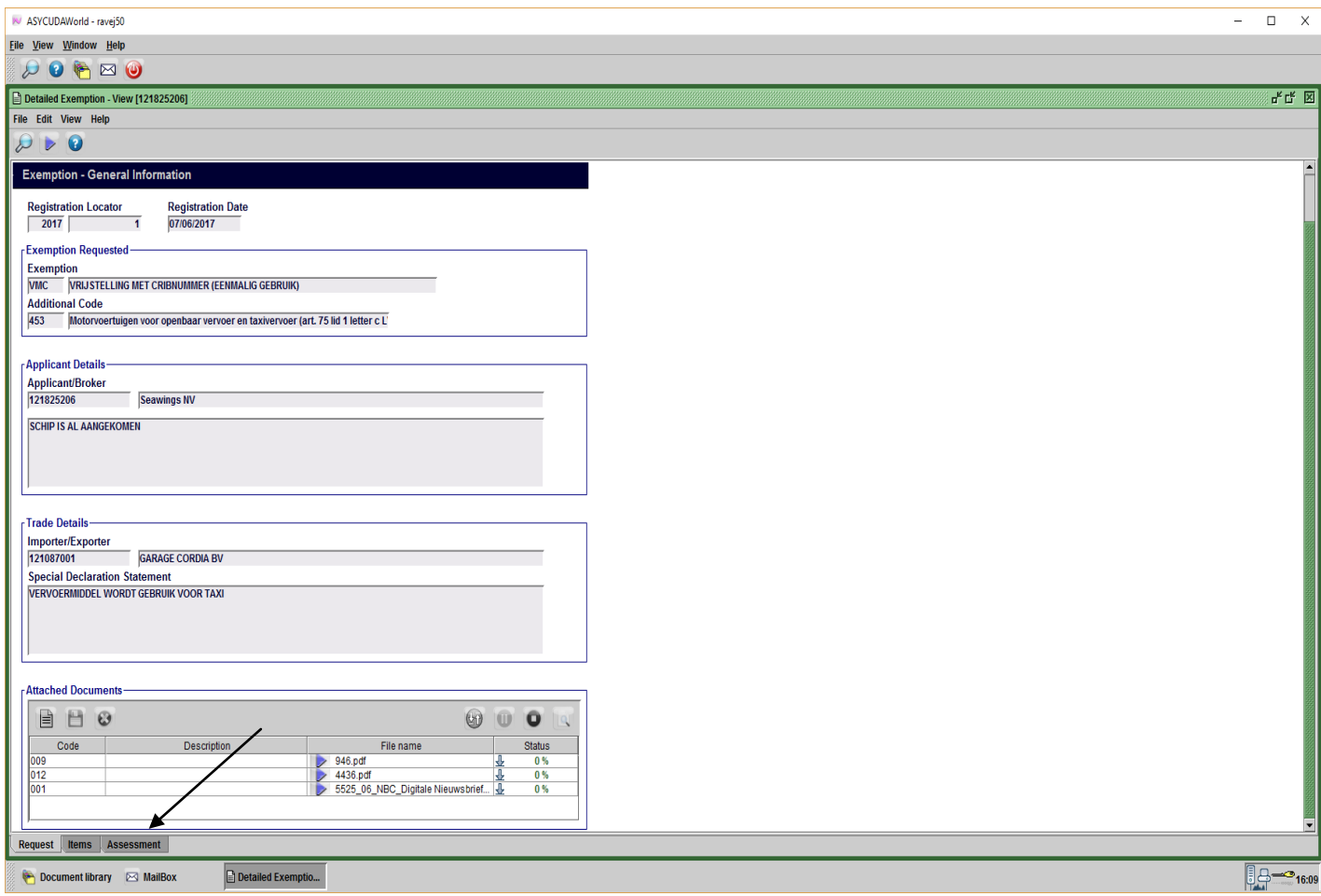

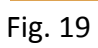

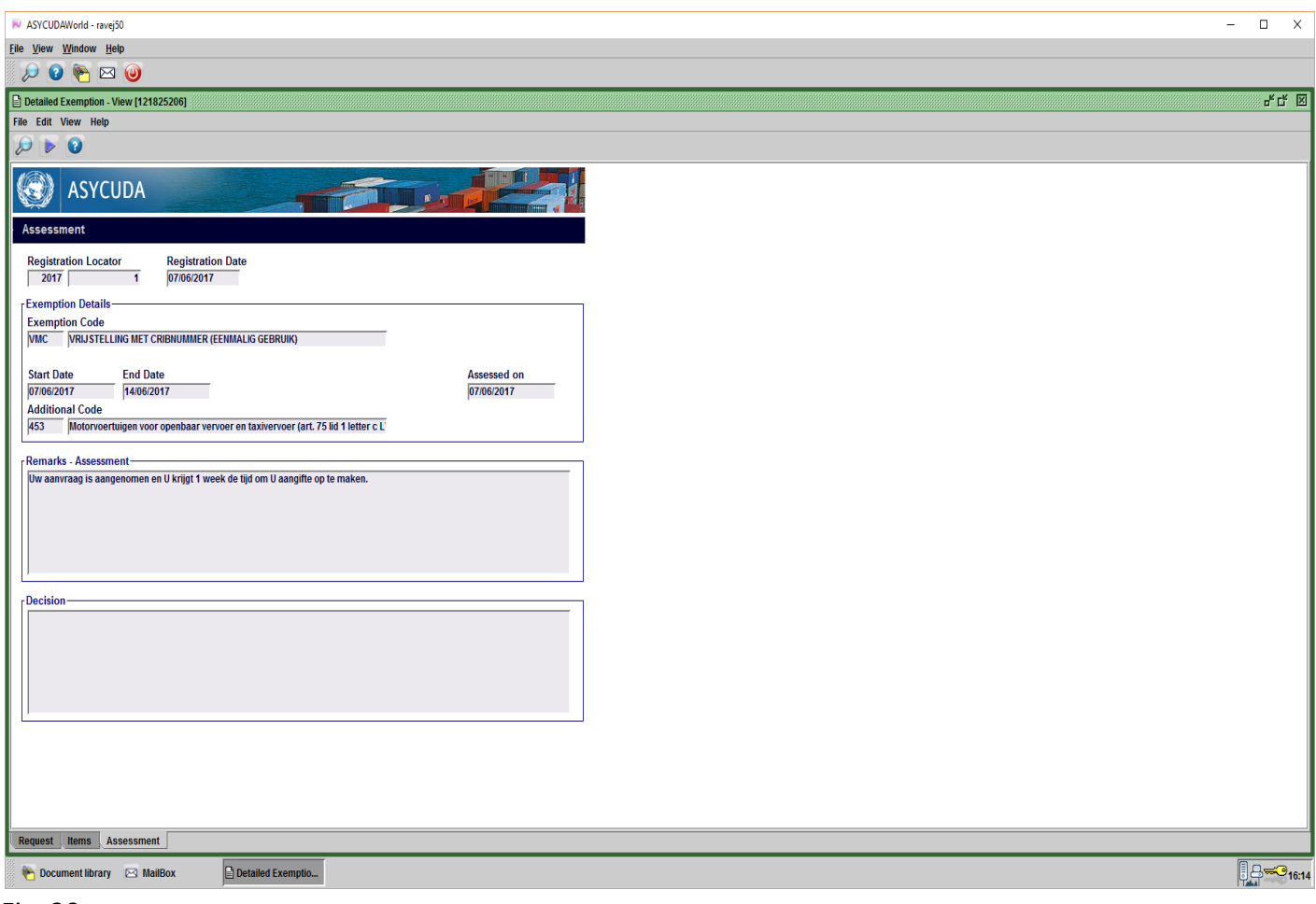

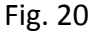

Wanneer je het aanvraag hebt opgeroepen om te bezichtigen kan je met je muis erop klikken en vervolgens rechts klikken. Nu heb je de mogelijkheid om het aanvraag te **bezichtigen**, **saldo** bekijken, te **printen** en de **gegevens** bezichtigen.

## **Opvoeren van de aangifte in Asycuda**

Nu dat je aanvraag voor vrijstelling is aangenomen kan je nu beginnen met het opvoeren van de aangifte in asycuda. Er zijn **foutmeldingen** die je kan krijgen bij het opvoeren van de aangifte. De **foutmeldingen** kunnen zijn:

- als je een aangifte gaat opvoeren zonder dat je een aanvraag voor vrijstelling heeft gedaan krijg je een foutmelding
- als je een andere additionele code heeft gebruik dat niet voorkomt in het aanvraag voor vrijstelling krijg je een foutmelding
- als je een andere importeur hebt gebruikt dat niet voorkomt in het aanvraag voor vrijstelling krijg je een foutmelding
- als je een andere goederencode hebt gebruikt dat niet voorkomt in het aanvraag voor vrijstelling krijg je een foutmelding
- als je van een importeur het aanvraag vrijstelling nummer krijgt om voor hem een aangifte op te maken en jij als expediteur / aangever heeft het aanvraag voor vrijstelling niet gedaan in asycuda, krijg je een foutmelding

Met andere woorden alle gegevens die je hebt ingevoerd in het aanvraag voor vrijstelling moet kloppen met de aangifte die je gaat opvoeren in asycuda.

Nu volgt stapsgewijs hoe je het aanvraag voor vrijstelling moet aanhechten aan de aangifte nadat je ingelogd bent op het asycuda systeem. Nadat je de aangifte hebt opgevoerd ga je nu onderaan in de aangifte klikken op de label van **Bijl. Doc.**, zie fig. 21.

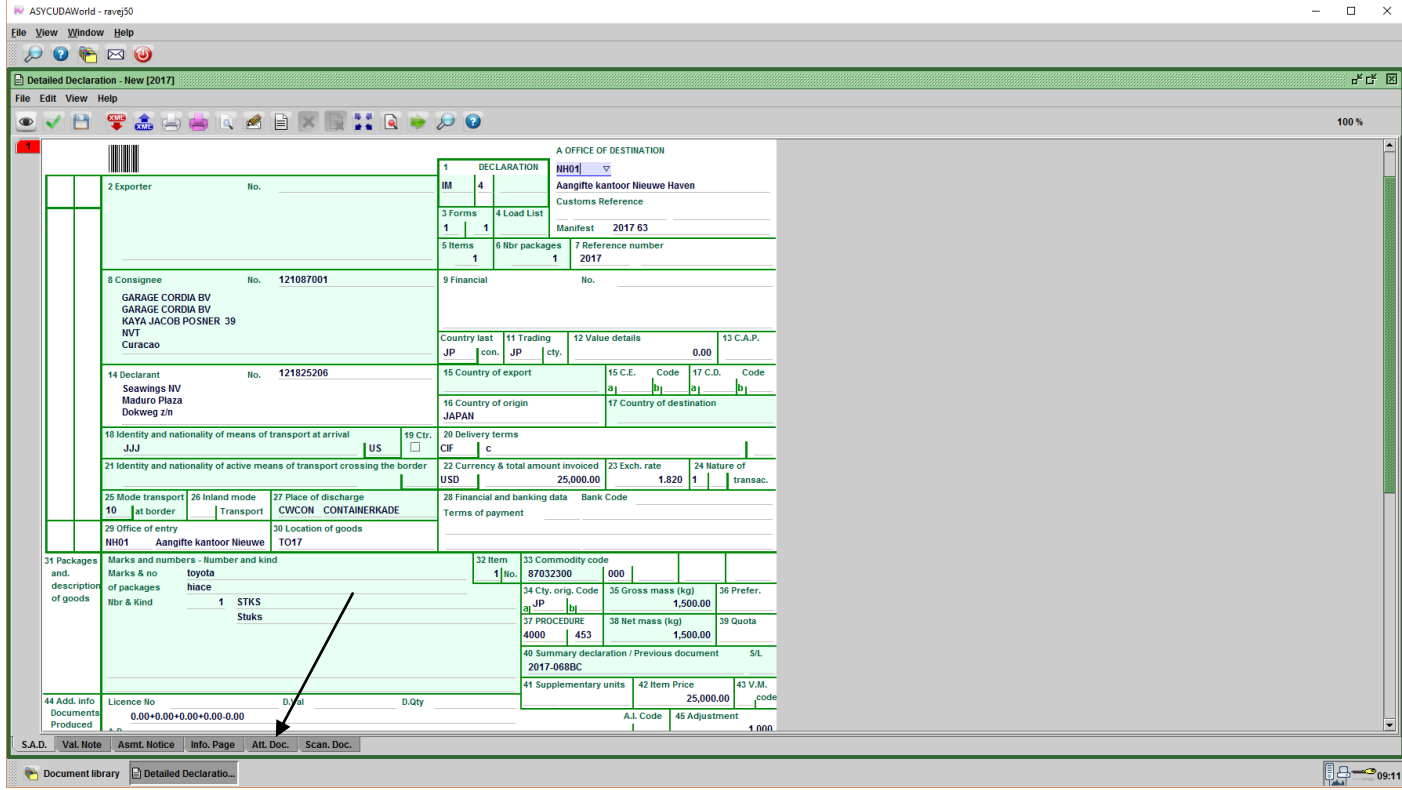

Fig. 21

Nu open op je scherm de **Bijlage Document Pagina**, zie fig. 22. Achter het **witte bladje** in de pagina onder **Item** ga je het artikel nummer invullen, in dit geval is het nummer 1, als je aangifte meerdere artikelen heeft moet je hetzelfde doen, onder **Code** moet je in de keuzelijst opzoeken de vrijstelling categorie dat je hebt opgevraagd en erop klikken, zie fig. 23. Om van **Item** naar **Code** te gaan en de andere velden moet je klikken op de **tab** toets of **enter** toets op de toetsenbord van je computer.

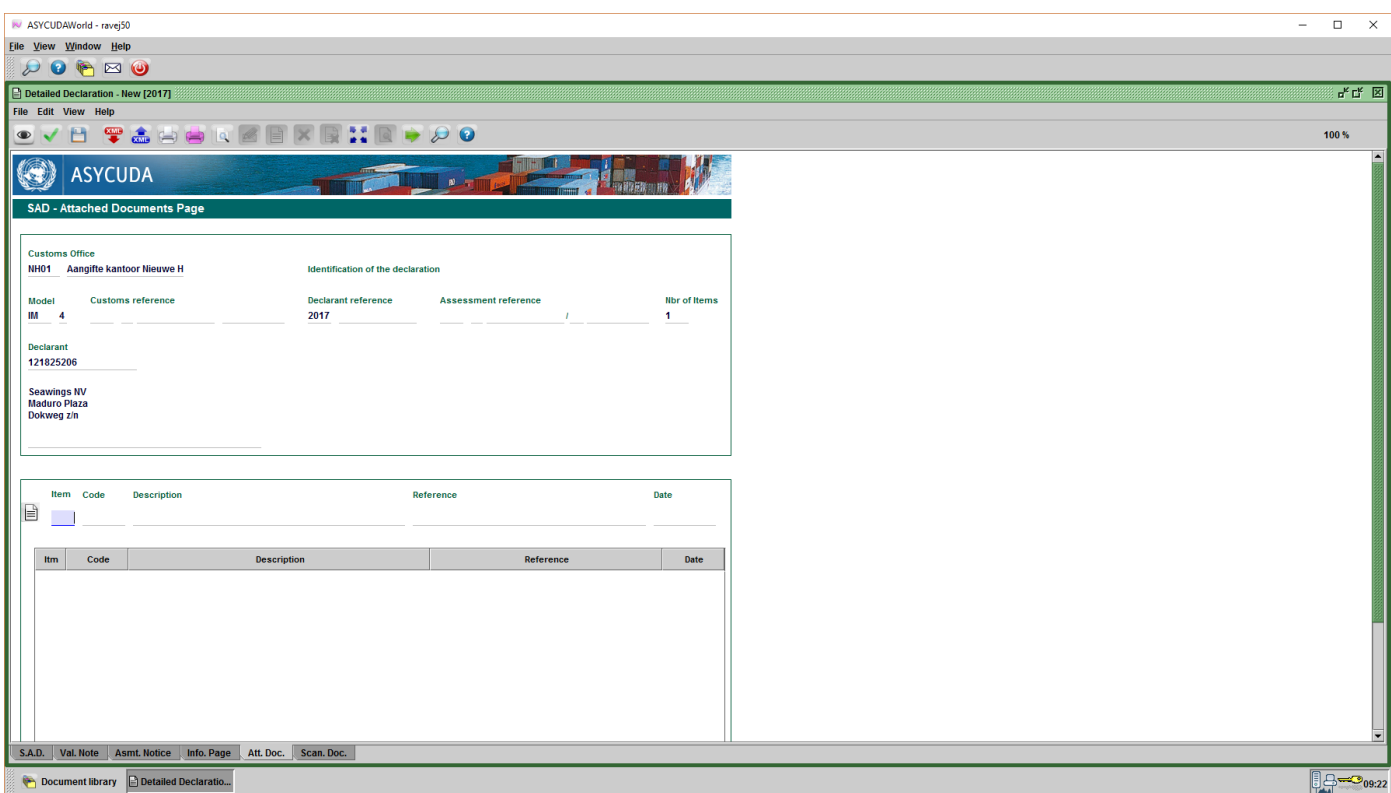

# Fig. 22

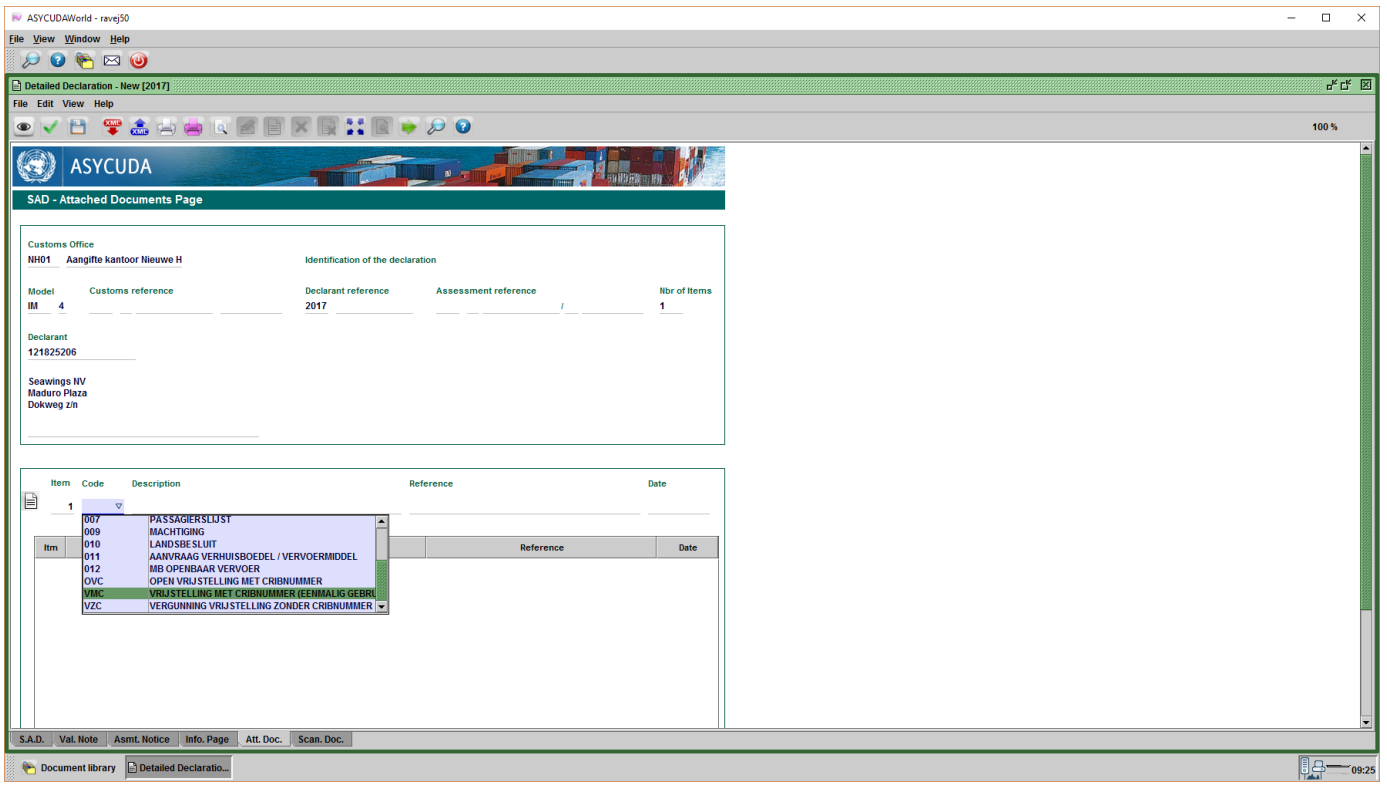

Fig. 23

Wanneer je de **Code** van de categorie vrijstelling hebt ingevuld zie je dat onder **Description** de beschrijving van de vrijstelling voorkomt. Onder **Reference** moet je het aanvraag vrijstelling nummer invullen, in dit geval is het 2017 daarna klik op de **spatie balk** op de toetsenbord van de computer en dan de nummer 1 invullen. De datum hoeft niet ingevuld te worden. Zie fig. 24. Nu ga je klikken op het **witte bladje** in de pagina om de regel te verschuiven in het veld onderaan, zie fig. 25.

| ASYCUDAWorld - ravej50                                                                                                    |                              | $\mathord{\times}$<br>$\Box$<br>$\sim$                                  |
|----------------------------------------------------------------------------------------------------|------------------------------|-------------------------------------------------------------------------|
| Eile View Window Help                                                                                                    |                              |                                                                         |
| $\begin{picture}(40,4) \put(0,0){\line(1,0){10}} \put(15,0){\line(1,0){10}} \put(15,0){\line(1,0){10}} \put(15,0){\line(1,0){10}} \put(15,0){\line(1,0){10}} \put(15,0){\line(1,0){10}} \put(15,0){\line(1,0){10}} \put(15,0){\line(1,0){10}} \put(15,0){\line(1,0){10}} \put(15,0){\line(1,0){10}} \put(15,0){\line(1,0){10}} \put(15,0){\line(1,$ |                              |                                                                         |
| <b>Detailed Declaration - New [2017]</b>                                                                                                    |                              | $\mathbf{u}_\mathbf{k} \ \mathbf{u}_\mathbf{k} = \mathbf{u}_\mathbf{k}$ |
| File Edit View Help                                                                                                    |                              |                                                                         |
| <b>BTAGE</b><br>$\rightarrow$ 00<br>$\bullet$<br>V<br> q                                                                                                    |                              | 100 %                                                                   |
|                                                                                                    |                              |                                                                         |
| O<br><b>ASYCUDA</b>                                                                                                    |                              |                                                                         |
| <b>SAD - Attached Documents Page</b>                                                                                                    |                              |                                                                         |
|                                                                                                    |                              |                                                                         |
| <b>Customs Office</b>                                                                                                    |                              |                                                                         |
| NH01 Aangifte kantoor Nieuwe H<br>Identification of the declaration                                                                                                    |                              |                                                                         |
|                                                                                                    |                              |                                                                         |
| <b>Customs reference</b><br><b>Declarant reference</b><br><b>Assessment reference</b><br>Model<br>2017<br>$IM \t 4$<br>$\mathbf{r}$                                                                                                    | Nbr of Items<br>$\mathbf{1}$ |                                                                         |
|                                                                                                    |                              |                                                                         |
| <b>Declarant</b>                                                                                                    |                              |                                                                         |
| 121825206                                                                                                    |                              |                                                                         |
| <b>Seawings NV</b><br><b>Maduro Plaza</b>                                                                                                    |                              |                                                                         |
| Dokweg z/n                                                                                                    |                              |                                                                         |
|                                                                                                    |                              |                                                                         |
|                                                                                                    |                              |                                                                         |
|                                                                                                    |                              |                                                                         |
| Item Code<br>Description<br>Reference                                                                                                    | Date                         |                                                                         |
| 目<br>20171<br>1 VMC<br><b>VRIJSTELLING MET CRIBNUMMER (EENMALIG GEBRUIK)</b>                                                                                                    | $\boldsymbol{\nabla}$        |                                                                         |
|                                                                                                    |                              |                                                                         |
| Code<br>Reference<br>Itm<br><b>Description</b>                                                                                                    | Date                         |                                                                         |
|                                                                                                    |                              |                                                                         |
|                                                                                                    |                              |                                                                         |
|                                                                                                    |                              |                                                                         |
|                                                                                                    |                              |                                                                         |
|                                                                                                    |                              |                                                                         |
|                                                                                                    |                              |                                                                         |
|                                                                                                    |                              |                                                                         |
| S.A.D. Val. Note Asmt. Notice Info. Page Att. Doc. Scan. Doc.                                                                                                    |                              | F                                                                       |
|                                                                                                    |                              |                                                                         |
| $14 - o09:39$<br>Document library   Detailed Declaratio                                                                                                    |                              |                                                                         |

Fig. 24

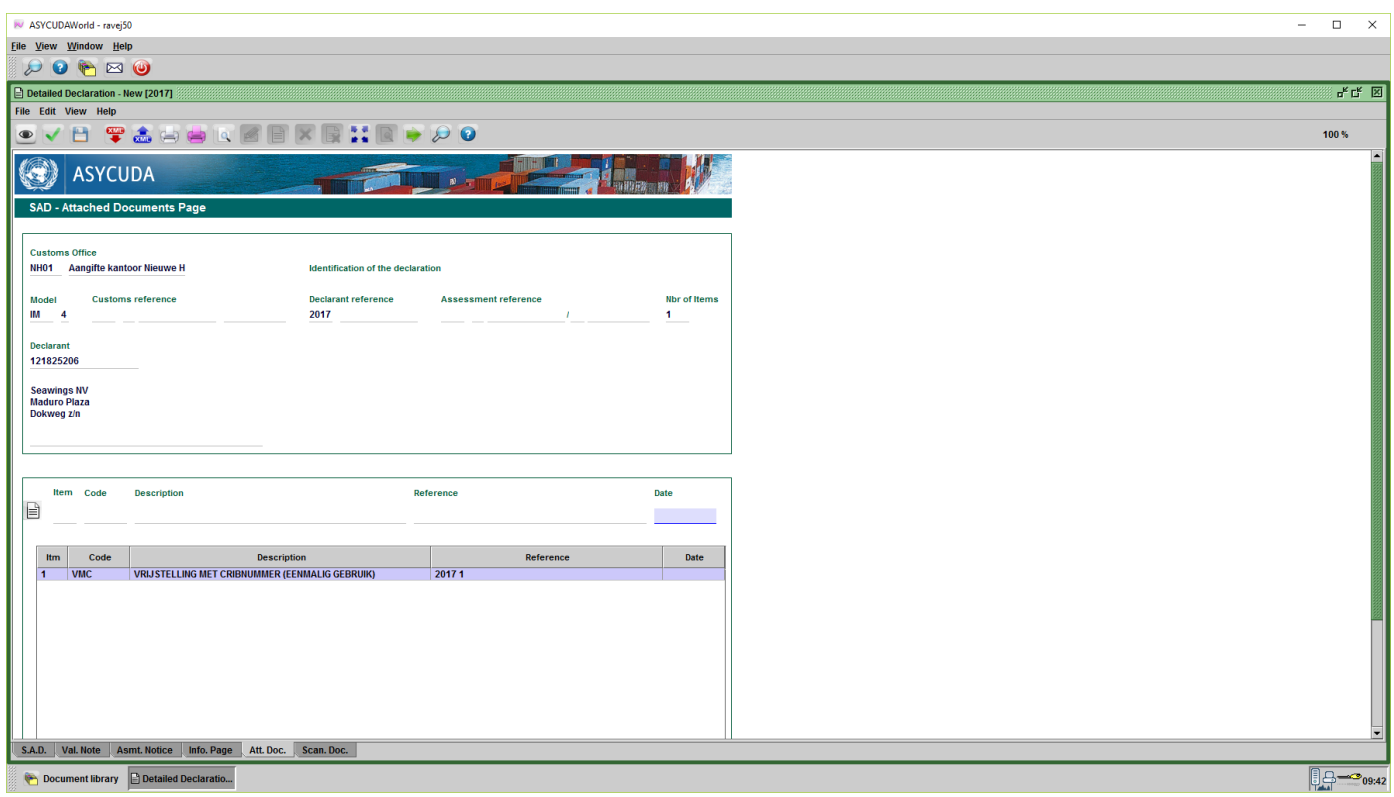

Fig. 25

Voordat je de aangifte gaat valideren kan je het aanvraag voor vrijstelling nog **wijzigen**, **annuleren** of het nog **bezichtigen** door erop te klikken met je muis, zijn achtergrond wordt donker blauw, vervolgens rechts klikken met je muis, zie fig. 26.

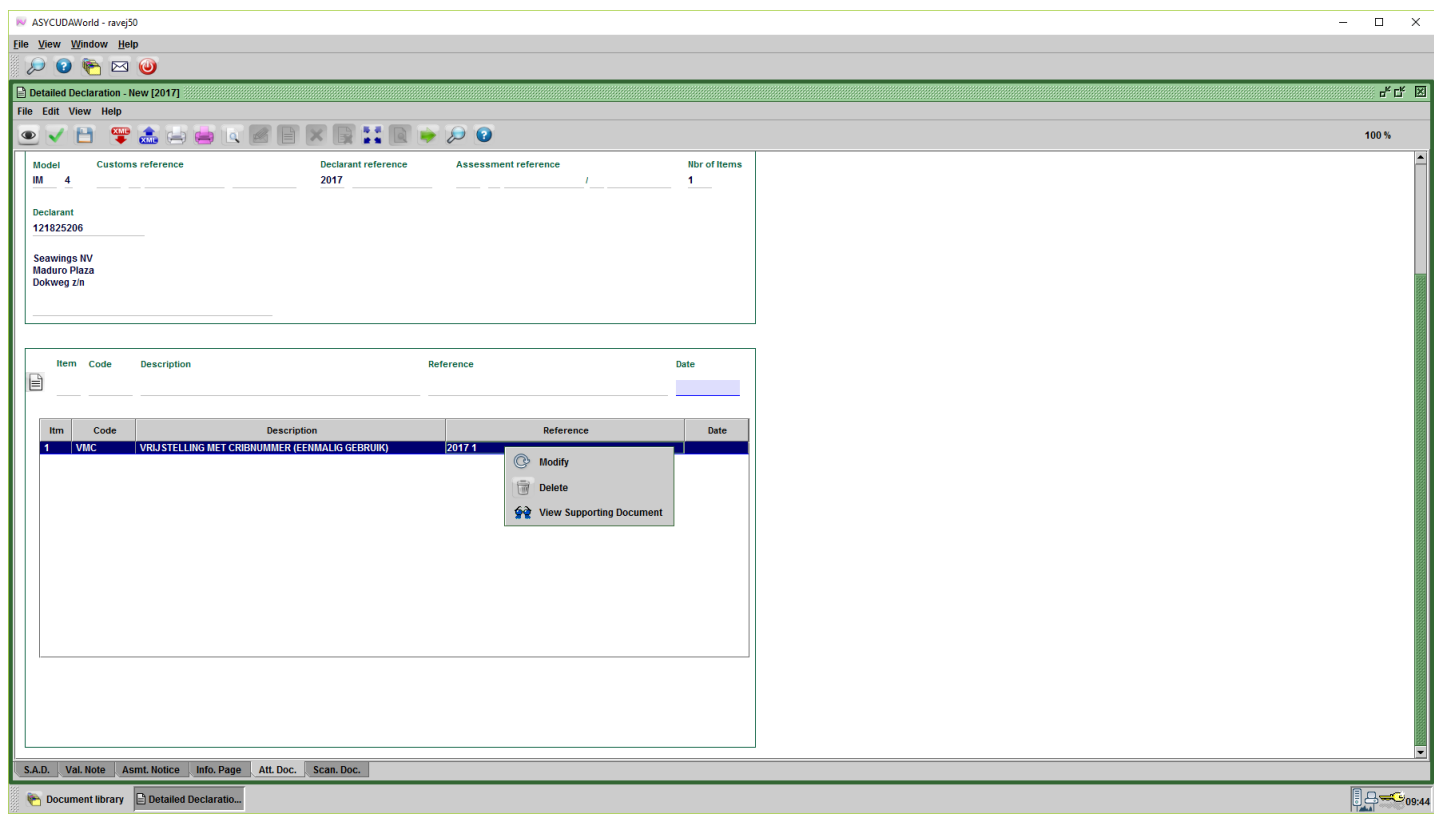

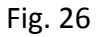

Nu ga je de aangifte valideren door te klikken op het **groene vinkje** links bovenaan. De gescande documenten die behoren bij de aangifte moeten gescand worden zoals de **vrachtbrief** en het **factuur**. Bij een aangifte **zonder cribnummer** moet de **paspoort** worden gescand alhoewel je deze al hebt gescand in het aanvraag voor vrijstelling. De documenten die gescand zijn in het aanvraag voor vrijstelling hoeft niet meer gescand te worden want ze zijn al gescand in het aanvraag voor vrijstelling.